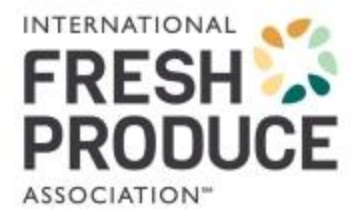

# **DataBar Online User Tutorial**

Updated January 2022

The DataBar Online tool was created to allow produce sellers to communicate their Global Trade Item Numbers (GTINs; encoded in the DataBar barcode) along with the corresponding PLU codes to their buyers and to allow buyers to download that information into their Point-of-Sale (POS) systems to enable them to scan the DataBar on loose/bulk items. Retailers can also search for suppliers of a particular commodity by searching a specific PLU code.

It is important to note that this tool is used for **loose/ bulk produce items only** (i.e., only those items that are labeled with PLU stickers) NOT packaged produce or those labeled with a UPC. The GTIN encoded in the DataBar is a similar technology used for case-level identification; however, case-level identification is a separate initiative called the Produce Traceability Initiative (PTI). The DataBar Online tool (for loose/bulk produce identification) is separate from the Produce Traceability Initiative (caselevel produce identification). Please refer to the  $PTI$  website if you are looking for information on caselevel identification and data synchronization.

#### **Fees**

Suppliers who are IFPA members pay a one-time access fee of \$300. Suppliers who are not IFPA members pay a one-time access fee of \$1,100. Register now (see page 3 for more information).

Non-members can save up to 73% on DataBar Online by becoming a IFPA member. Join today.

There is no charge for retailers, wholesalers or distributors for download access in DataBar Online. Retailers, wholesalers or distributors interested in using the DataBar Online tool should contact the Supply Chain Efficiencies team directly.

#### **Questions**

Please review the FAQs or contact the Supply Chain Team if you have any questions.

Thank you for your interest in IFPA's DataBar Online tool to help make conducting business with your trading partners more streamlined and efficient.

# **Table of Contents**

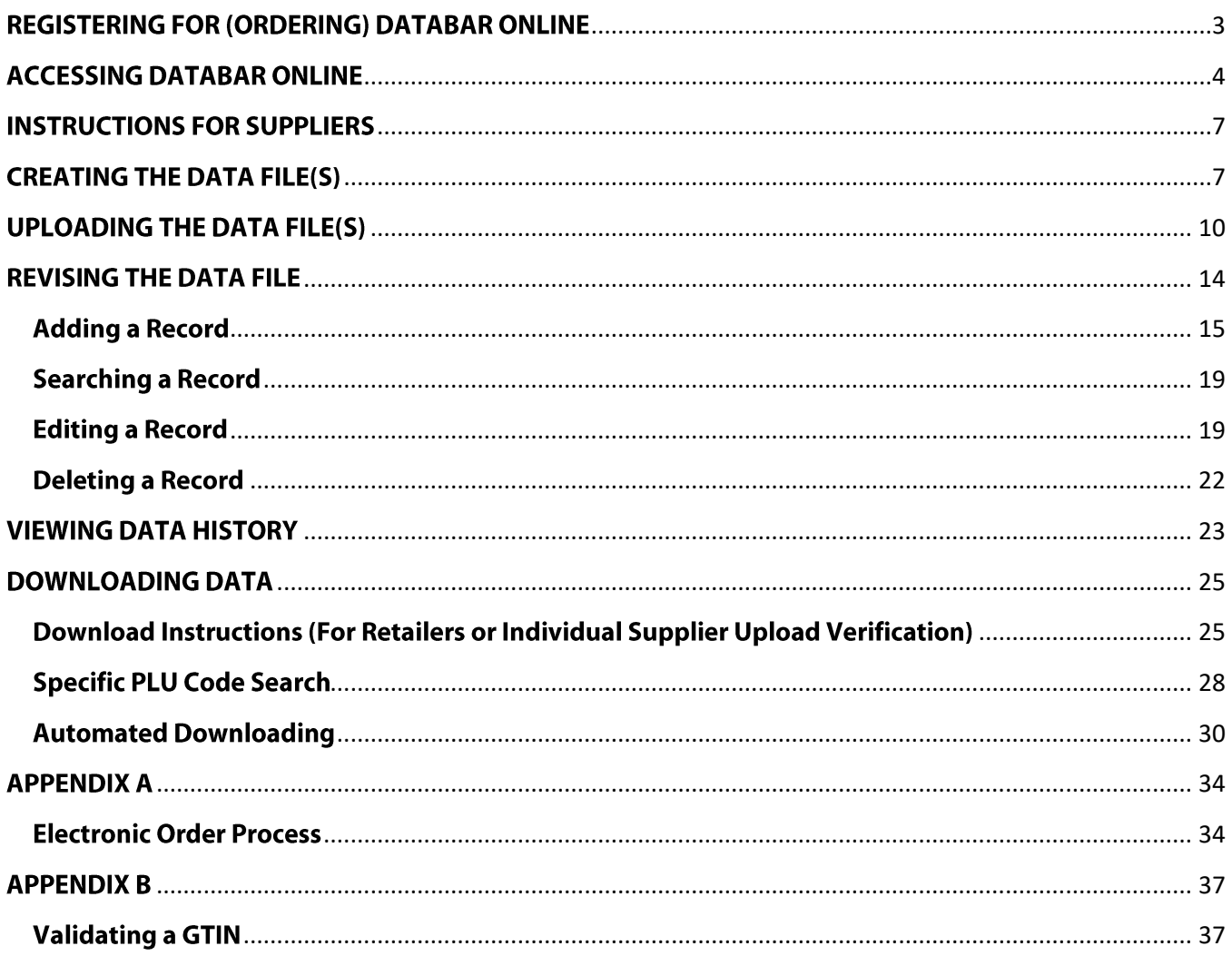

# **REGISTERING FOR (ORDERING) DATABAR ONLINE**

<span id="page-2-0"></span>1. To register to use the DataBar Online tool as a **supplier**, please access the e-store using your IFPA login credentials and complete the electronic order process.

If you need your IFPA user ID or would like to become a IFPA member and **save up to 73%**, please contact Member Services at +1 (302) 738-7100 or via email. You can also inquire online here.

Refer to **Appendix A** for detailed instructions on placing your order.

Note: Retailers, wholesalers and distributors should contact the Supply Chain Team for free download access.

2. The order (registration) must be completed and the fee paid in full prior to gaining access to DataBar Online. Upon completion of the order process, you will receive an Order Confirmation showing your payment (if paying by credit card). You will then have immediate access by scrolling down to the DataBar Online subscription hyperlink to begin uploading your data file(s). a confirmation with the link will also be emailed.

**Important:** Be sure to save your Order Confirmation/email to your files and bookmark the link to the DataBar tool in your browser for future access.

3. If paying by check, you will not be able to access the full rights to DataBar Online until the payment has cleared. After placing your order, you will receive an Order Confirmation giving further direction for paying by check. Once the check has cleared, you will receive an email confirming that the payment has been processed and access to DataBar Online has been granted. You can then access the tool by selecting the hyperlink in the email receipt to begin uploading your data file(s).

#### **ACCESSING DATABAR ONLINE**

<span id="page-3-0"></span>1. Access the DataBar Online login page.

To access DataBar Online, you must have your own IFPA login credentials. Enter your IFPA user ID and password and select Log In. If you cannot recall your password, please select the Forgot Password? link.

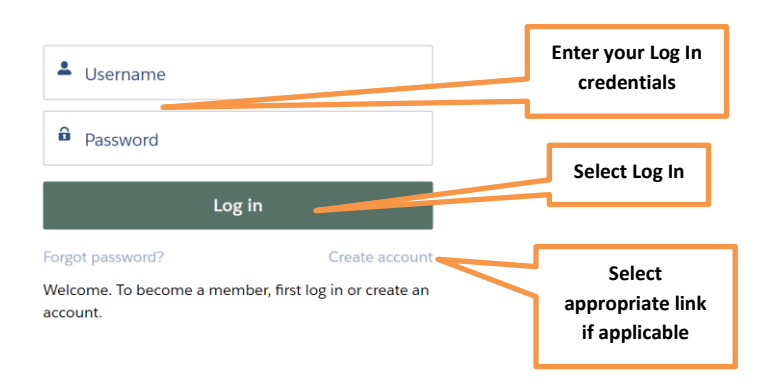

2. You can also log in to IFPA's website using your IFPA user ID and password. Go to http://www.freshproduce.com/ and select Join/Sign In.

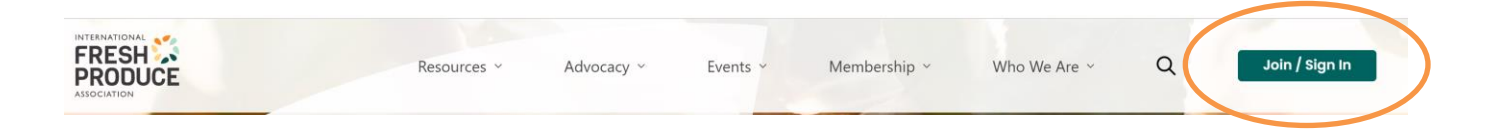

If you have problems logging into the website, please contact IFPA's Member Services via email or phone at +1 (302) 738-7100 to reset your login credentials.

3. In the upper right, select the My Account, then Store in the dropdown menu.

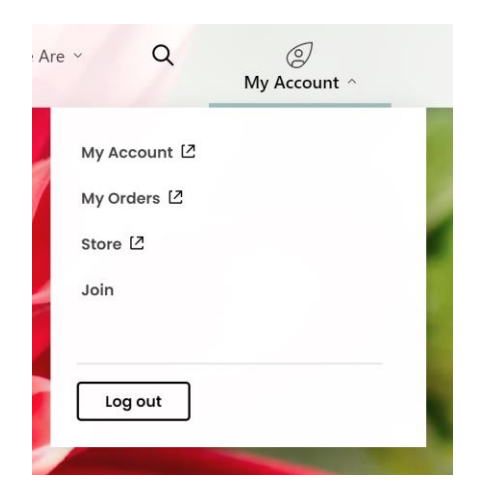

4. Under Subscription, select DataBar Online. You will be directed to the site.

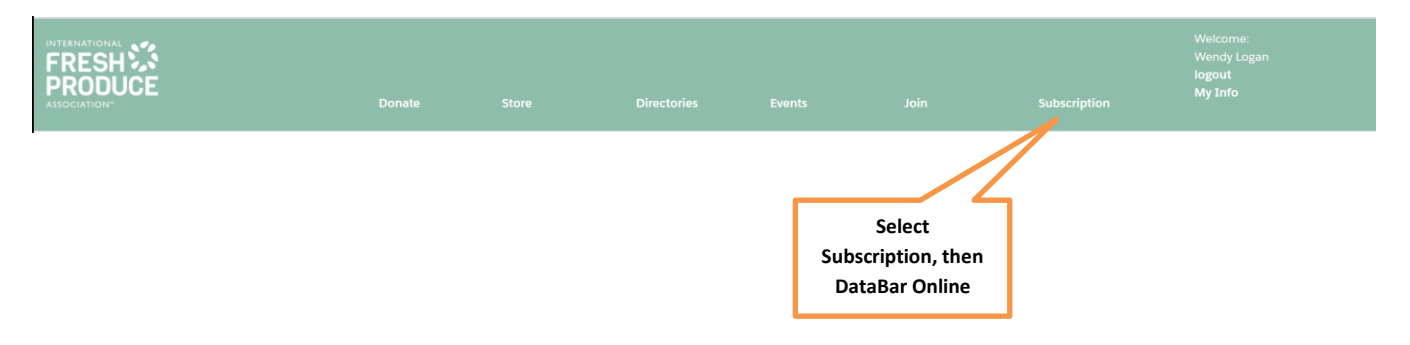

5. If you have not accessed the product previously, you will be directed to the license agreement page. Review and agree to the terms and conditions to access DataBar Online.

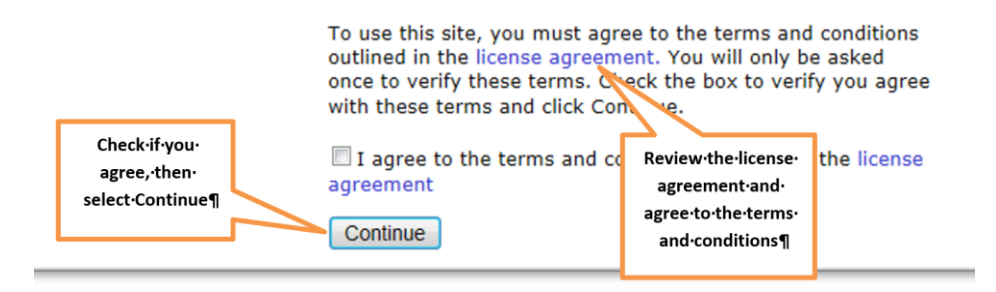

Once agreeing to the terms and conditions, you will be directed to the DataBar Online home page. 6.

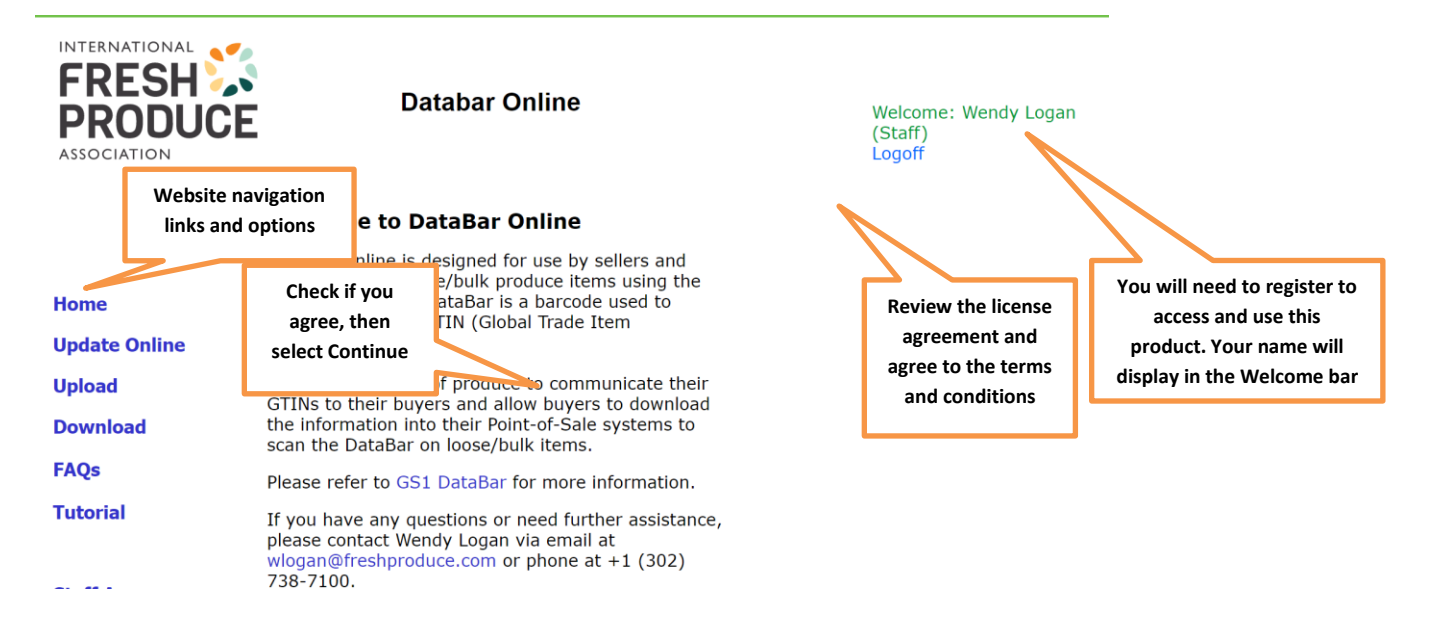

7. Please read the **FAQs** before proceeding. They are brief and contain helpful information on communicating your DataBar information with your trading partners.

# **INSTRUCTIONS FOR SUPPLIERS**

# **CREATING THE DATA FILE(S)**

<span id="page-6-1"></span><span id="page-6-0"></span>1. Using Excel, create a two-column listing where the first column contains your 14-digit item-level GTINs and the second column contains the corresponding PLU codes. No headings are necessary for the columns. If you have an older version of Excel, delete any extra sheets in the workbook.

Important: Retailer assigned codes cannot be used in place of valid PLU codes as these are assigned to different commodities by different retailers. Uploading these codes could inadvertently corrupt a retailers POS system. Retailer assigned codes should be communicated to retailers directly.

Each 14-digit GTIN is broken into four parts:

The first part is an *indicator digit* (which is always a '0' for the DataBar GTIN), followed by the GS1 **Company Prefix, the item reference number** and then the check digit. You can find more information on building your GTIN here. If you do not have a UPC Company Prefix or do not know yours, please contact GS1.

The first number of the 14-digit GTIN (indicator digit) will always be '0'. •

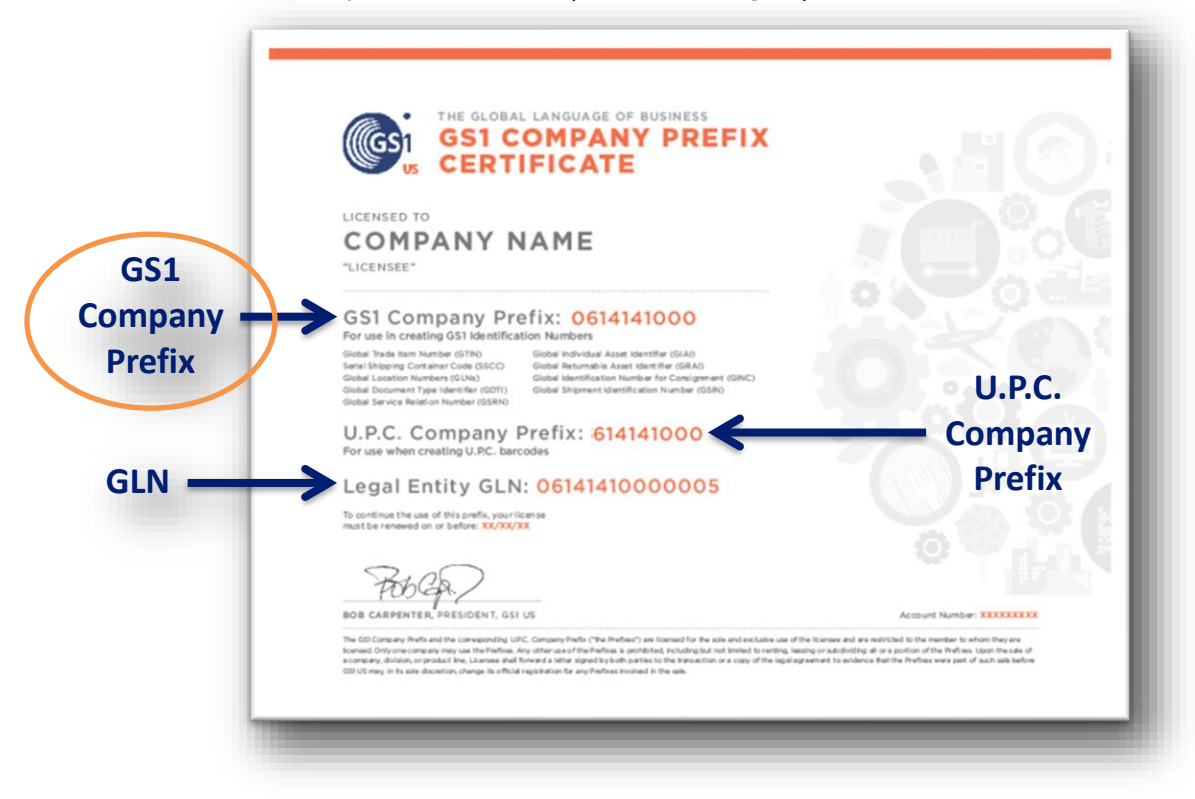

The second part of the GTIN is your GS1 Company Prefix •

- The third part is the item reference number and is assigned by the brand owner. It is recommended that the number does not incorporate any logic so the maximum amount of item numbers can be assigned.
- The final part is the check digit, which can be calculated within the DataBar Online tool on the Update Online page or through the GS1 check digit calculator.
- The corresponding PLU codes should be four or five digits (4 for conventional; 5 for organic) and should NOT be a retailer assigned number.
- 2. Format both columns (GTINs and PLUs) as text so that the preceeding zeros are not truncated when the file is saved.

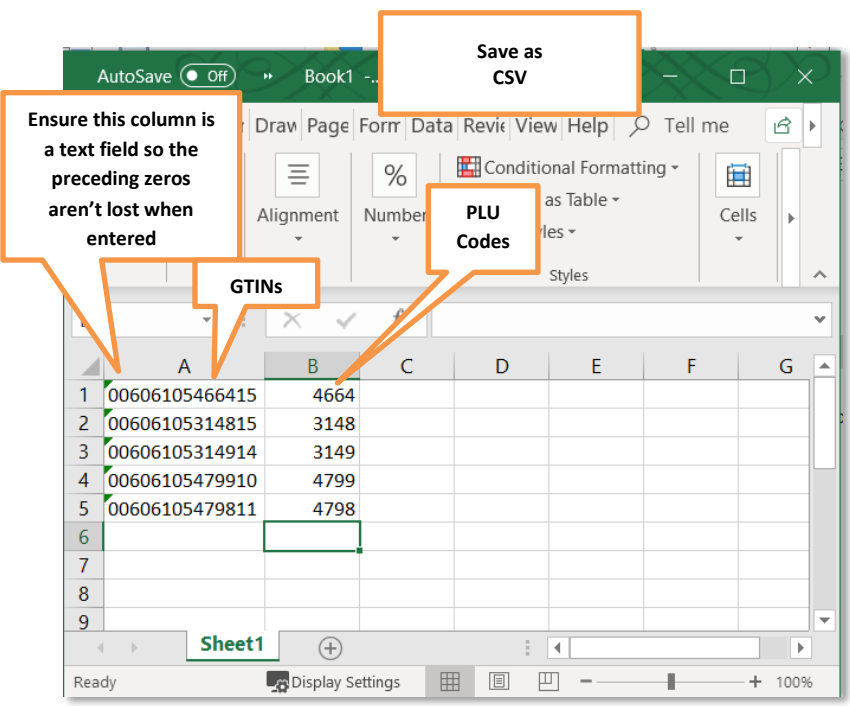

- 3. Save the file as a comma separated value (CSV)/comma delimited file. Remember to delete any extra worksheets as CSV files do not support multiple worksheets.
- 4. Record the location of the file for future reference. Any future data uploads will append to the previous upload. (Note: You may add, delete, or change individual items by selecting Update Online from the navigation menu [left] on the home page.)

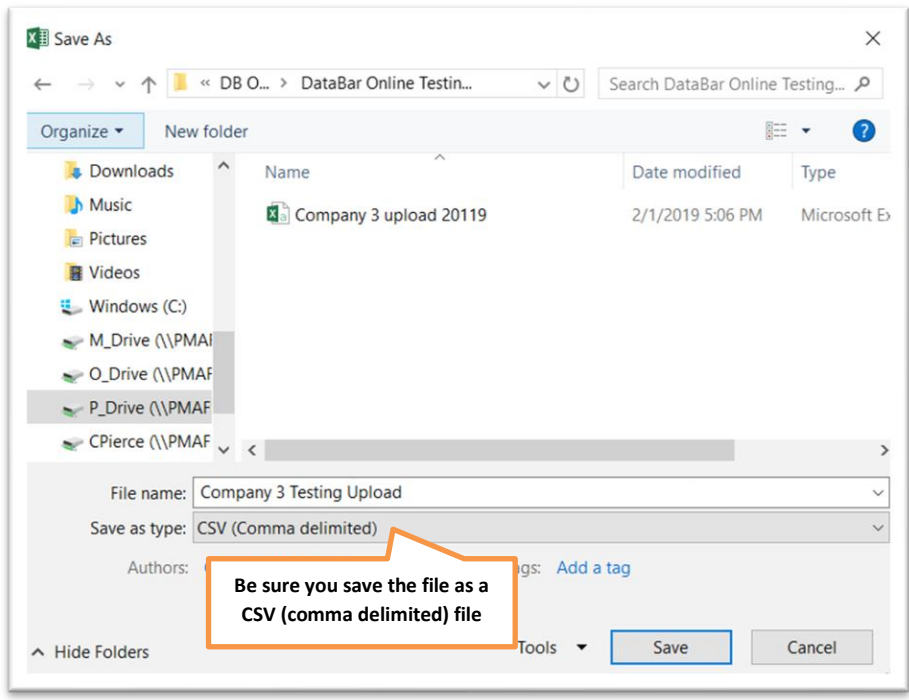

5. Open your newly created CSV file with a text editor such as Notepad to verify that the information in the data file is correct. Your format should be exactly like you see below with GTINs separated from PLU codes by commas with no spaces inbetween. If you have extra commas at the end of a line or if your leading zeros do not show up, you will need to review your file to ensure it was built correctly.

# ALWAYS VERIFY YOUR DATA USING NOTEPAD PRIOR TO UPLOADING DO NOT OPEN YOUR CSV FILE IN EXCEL as it will drop the leading zeros off your GTINs.

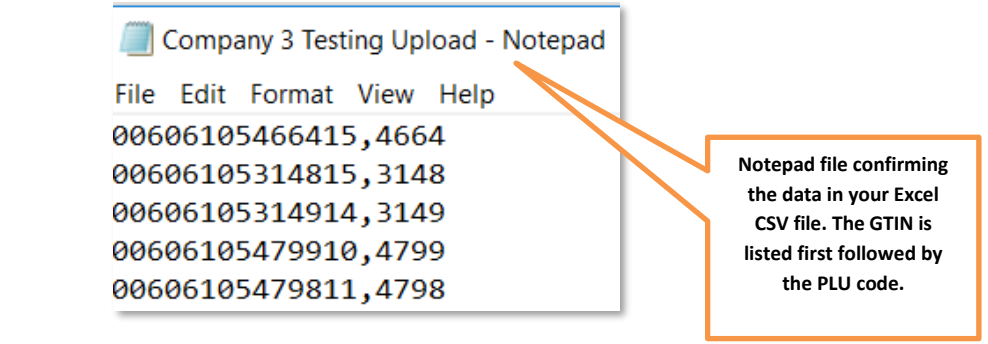

#### **UPLOADING THE DATA FILE(S)**

<span id="page-9-0"></span>Once you've received confirmation of access to DataBar Online and have created your data file(s), you can upload the data.

1. Access the DataBar Online home page.

To access DataBar Online, you must have your IFPA login credentials. If you do not remember them, please use the Forgot Username? or Forgot Password? links. If you need assistance, please contact IFPA Member Services via email or phone at +1 (302) 738-7100.

You can also access the DataBar Online home page by logging into IFPA's website and selecting My Subscriptions from the top menu bar and then selecting DataBar Online (as outlined in the Accessing DataBar Online section of this tutorial [p. 4]).

2. Select the **Upload** link from the home page to upload your data.

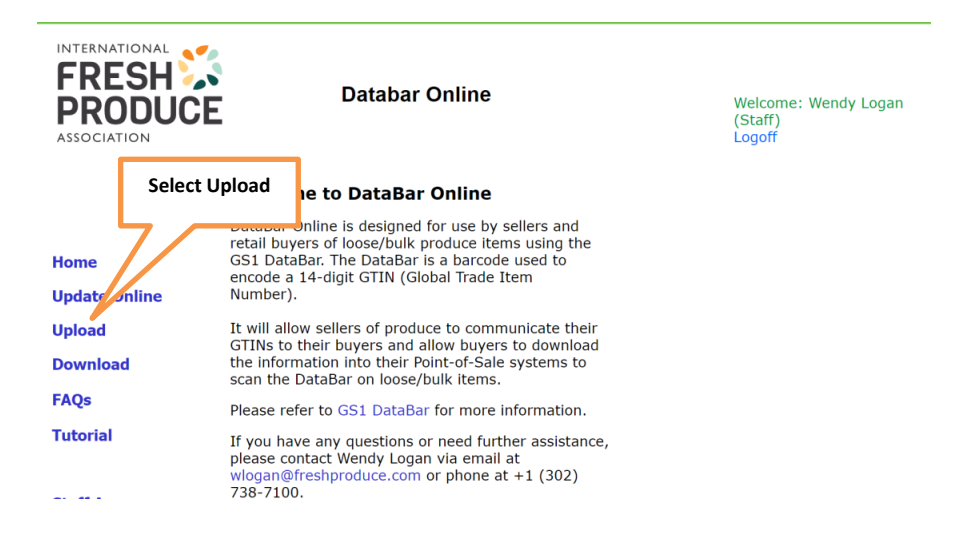

3. You will be directed to the Upload screen where you will select your name in the Contact Name dropdown and select your data file. You can also use the lookup function by selecting the Company Name. From this screen, select Choose File to locate the CSV file you created earlier.

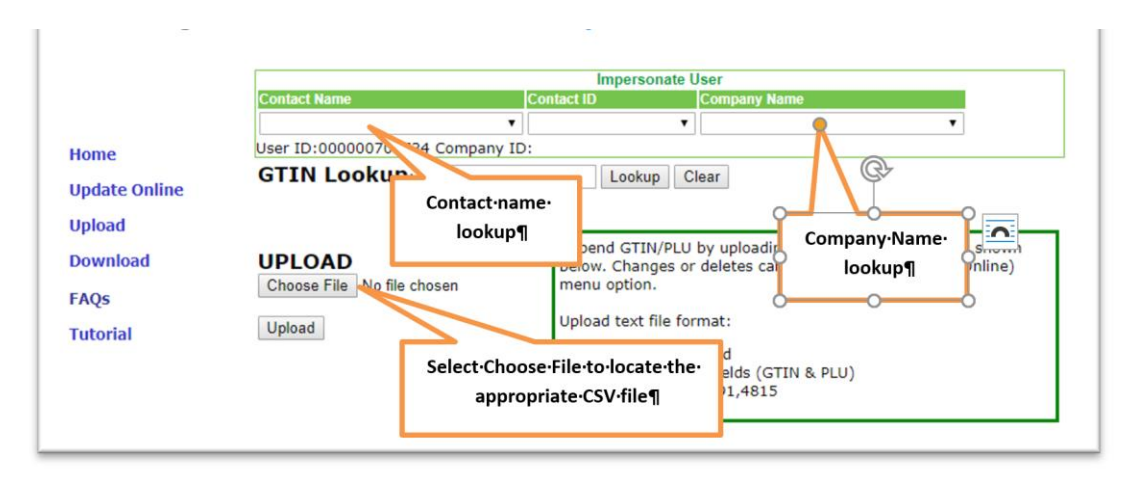

4. Locate the file on your computer. Verify that it is the CSV file.

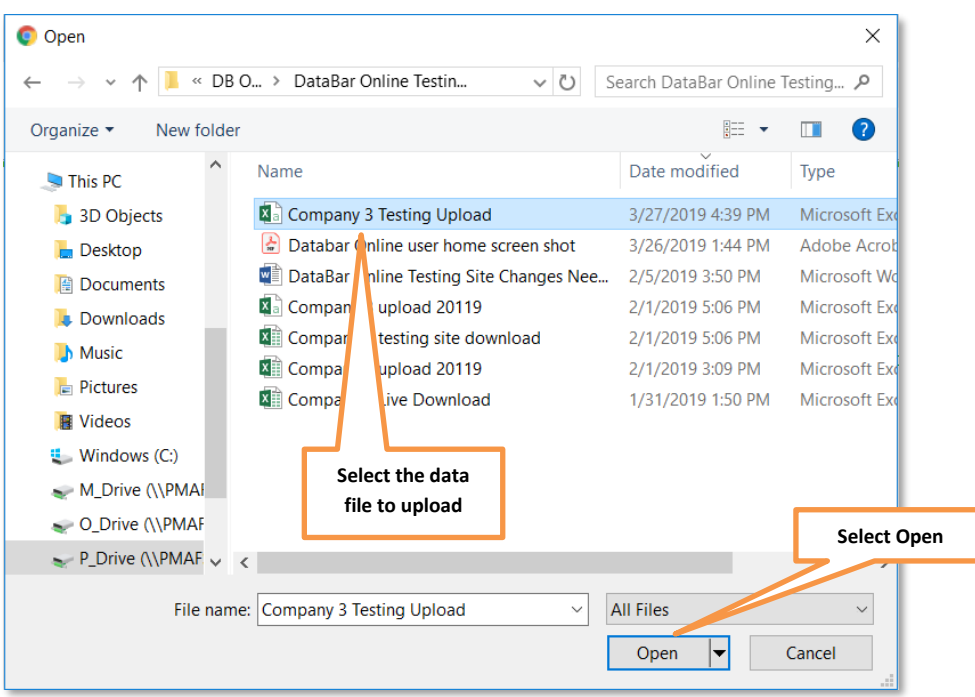

5. After locating your file, select Open.

6. You will be returned to the Upload screen and your file name will be displayed next to the Choose File button. Select Upload to process your data.

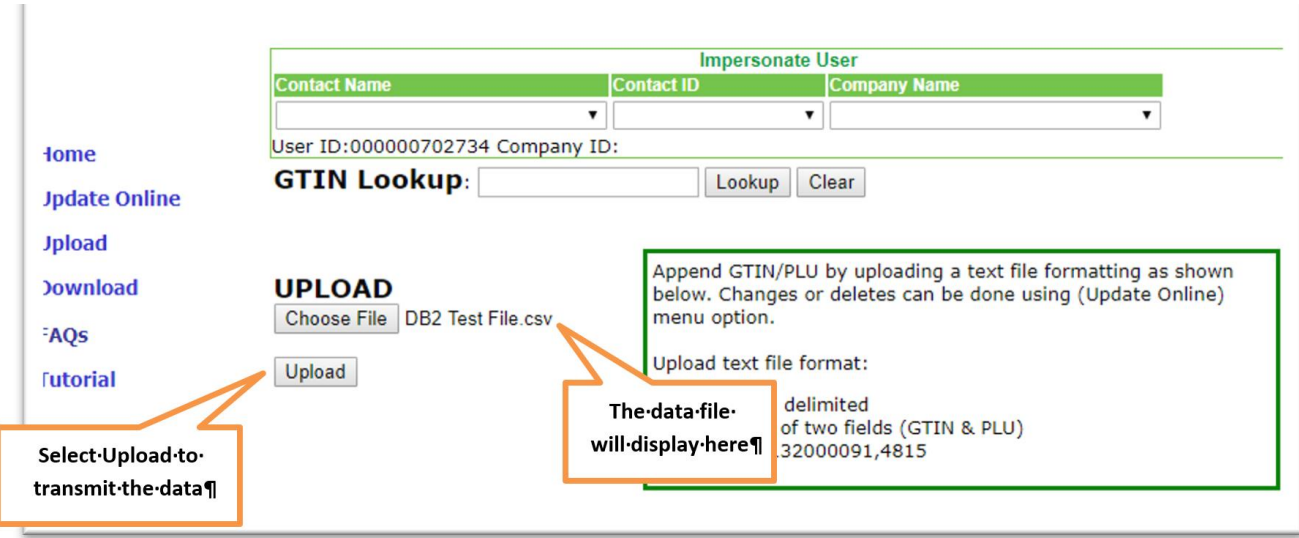

7. A message will display confirming your request to upload the GTINS and PLUs. Select OK.

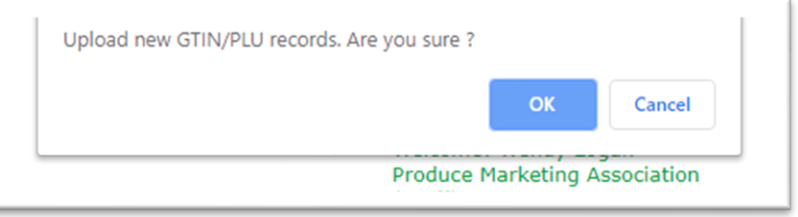

8. The Export Results screen displays, confirming which records were successfully uploaded. Any errors in the upload will be displayed in red. The specific records affected will not be uploaded. Successfully uploaded records are displayed as Uploaded.

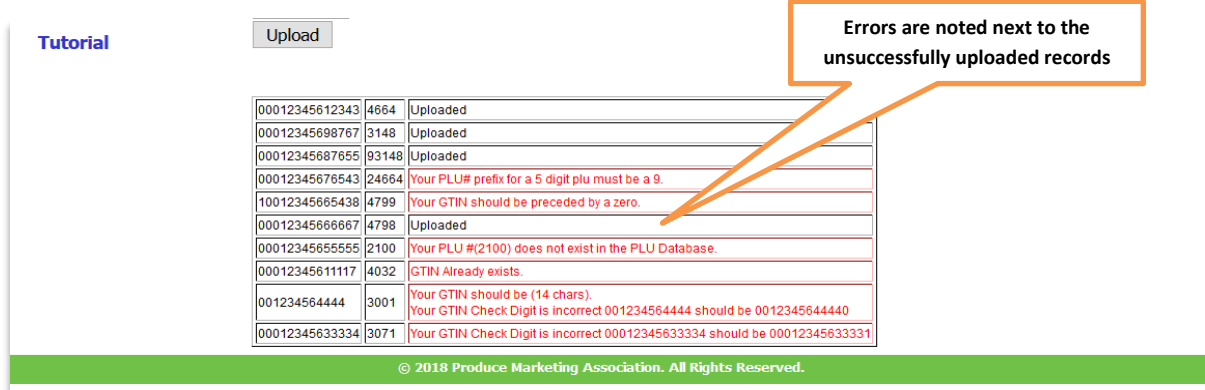

Note: If the GTIN is incomplete (i.e., does not contain 14 digits or does not begin with '0'), the record will not upload.

9. Correct any errors in your Excel data file, then either upload the entire data file again or follow the instructions below for revising your data file.

To verify that your data was successfully uploaded, follow the Download instructions in this tutorial (p. 25) to view your data.

Important: New uploads will no longer overwrite existing files. All new files will be appended to the previously uploaded data.

#### **REVISING THE DATA FILE**

<span id="page-13-0"></span>1. If you need to add, delete or change a record in your data file, select the **Update Online** menu option from the DataBar Online home page.

#### **Welcome to DataBar Online**

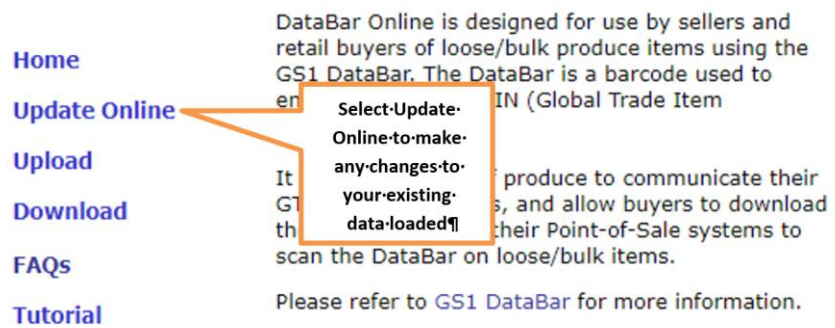

On the **Update Online** screen, you can add a record by simply selecting your company name from the dropdown menu and entering the GTIN data into the appropriate fields. The check digit field will populate by selecting the Calculator icon. Then enter the four- or five-digit PLU Code and select Save. If you do not know the PLU code, there is a PLU code lookup table directly above the Insert Entries section.

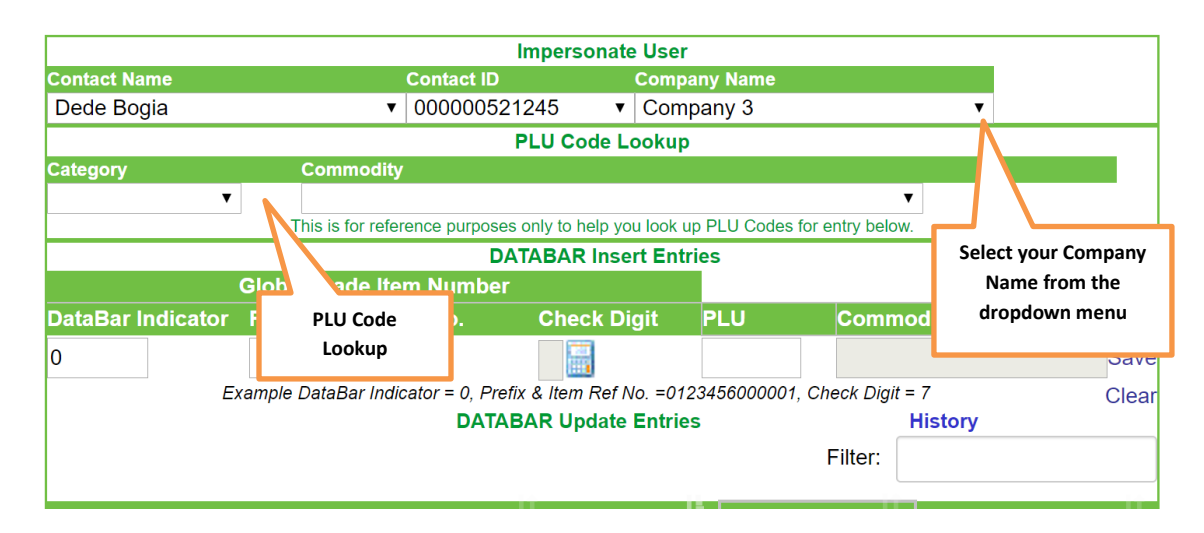

Reminder: DataBar GTINs must begin with a zero and contain 14 digits. If either situation is not true, an error will result and you will need to correct your data.

To verify that your data was successfully uploaded, follow the **Download** instructions in this tutorial (p. 23) to view your data.

# <span id="page-14-0"></span>**Adding a Record**

To add individual entries:

1. Enter the GS1 Company Prefix and Item Reference Number in the respective field under Global Trade Item Number. (The DataBar Indicator will always default to '0'.)

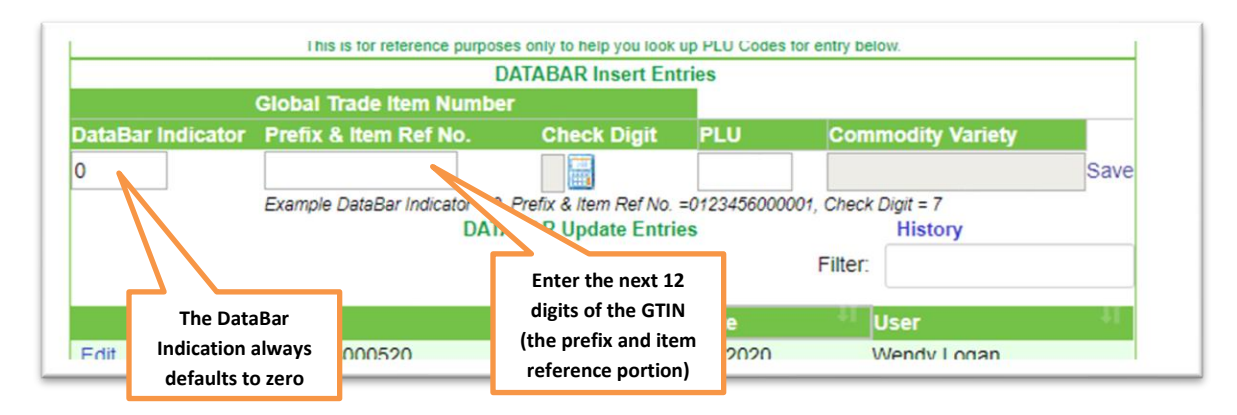

2. Then select the Calculator Icon to calculate the Check Digit.

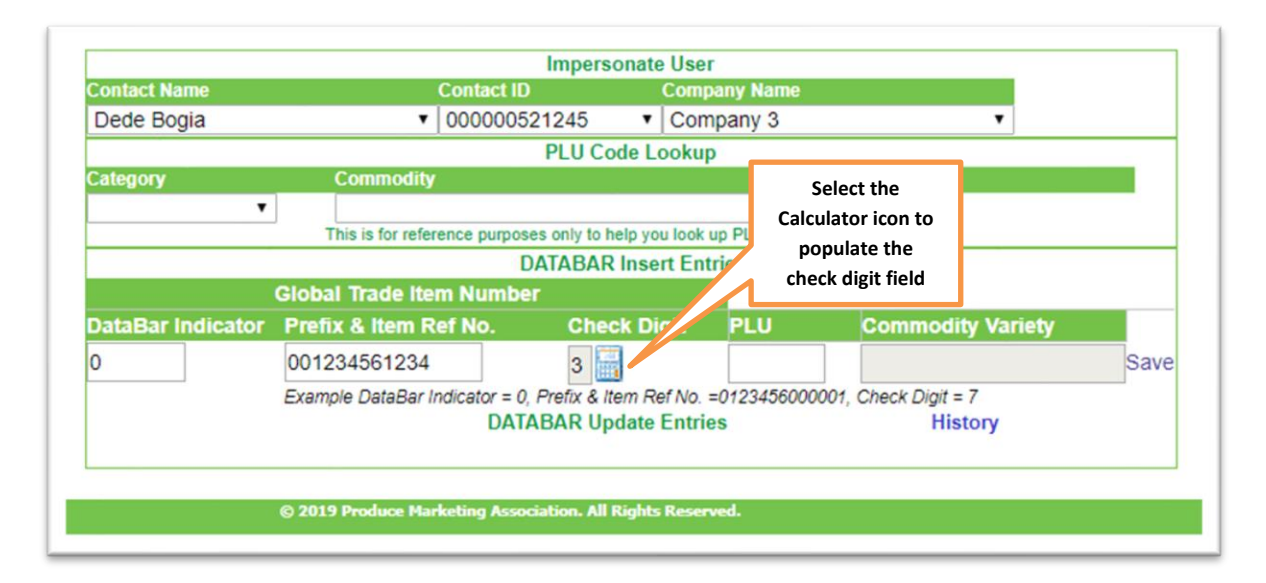

If you do not know the PLU code, there is a PLU code lookup table directly above the Insert Entries section. Select the appropriate Category and Commodity.

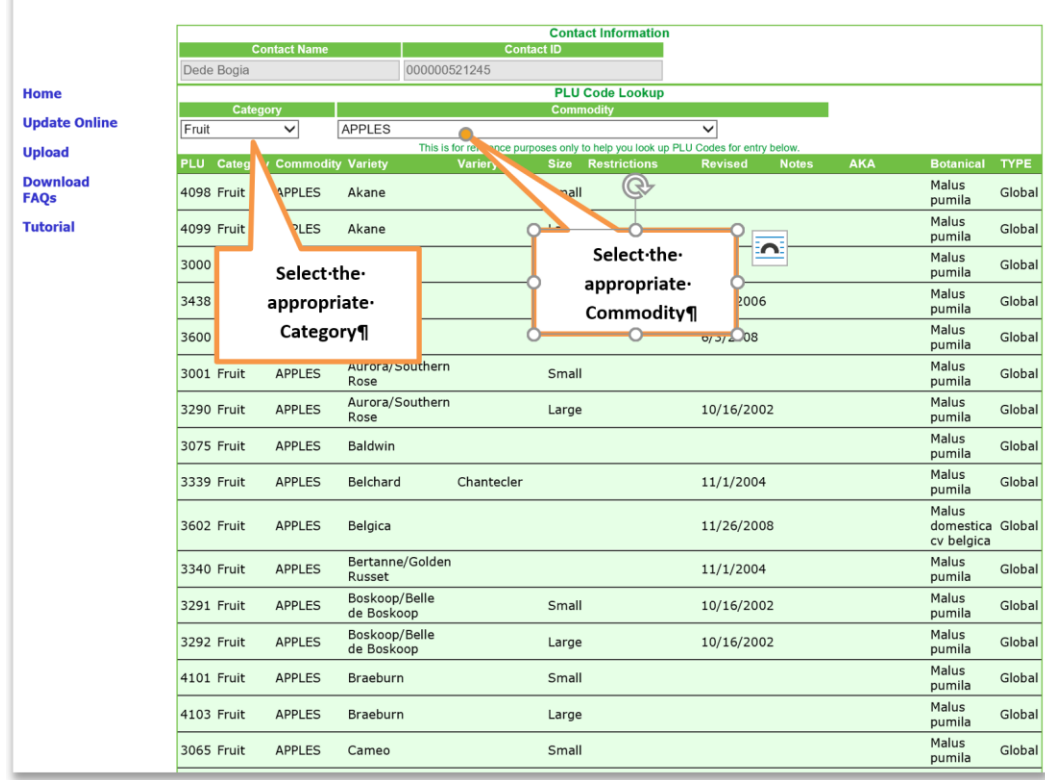

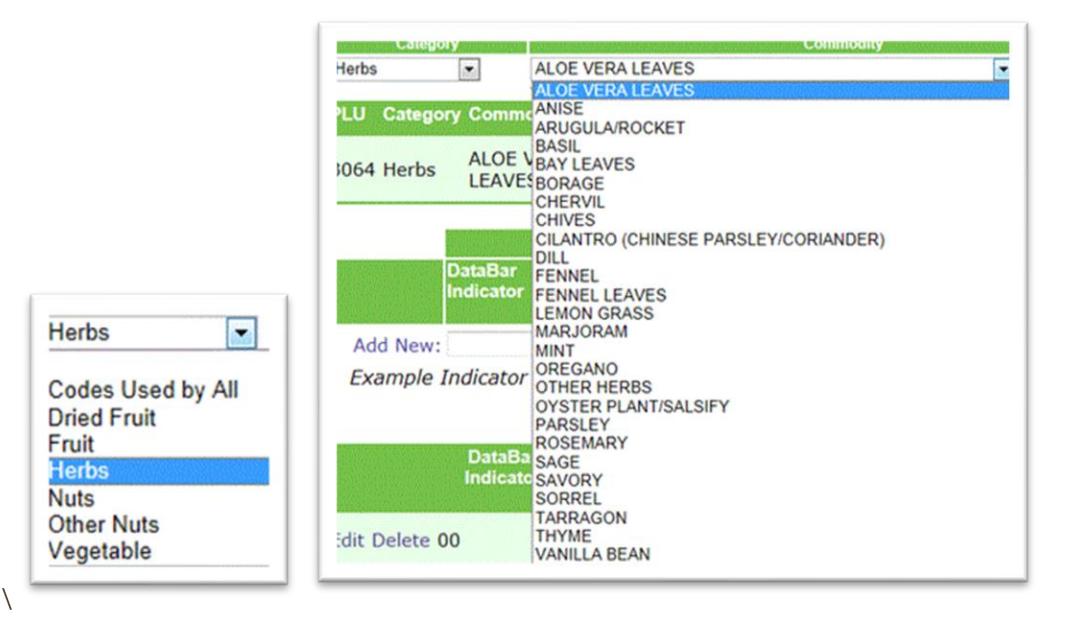

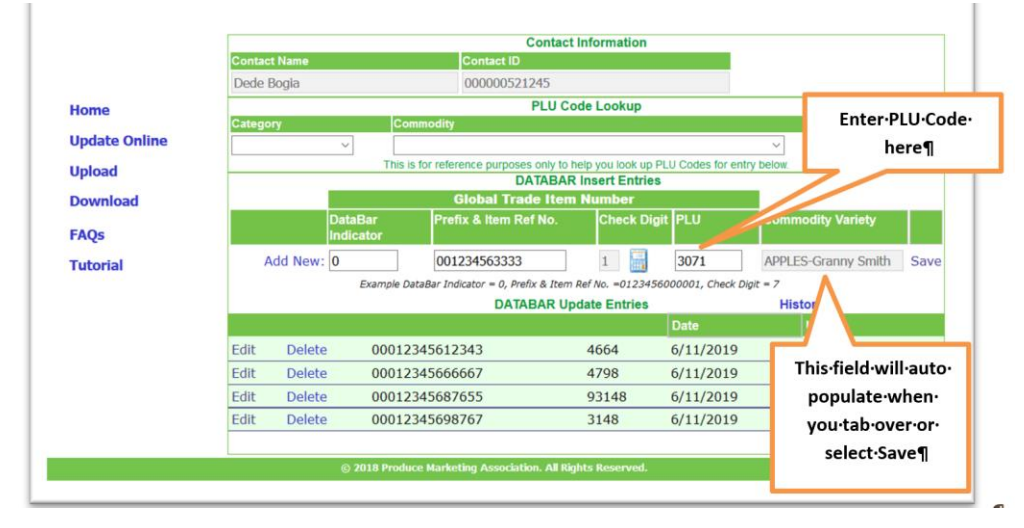

3. Enter the appropriate PLU Code in the PLU field. This should be a 4- or 5-digit number.

Remember: Retailer assigned codes cannot be entered in place of a valid PLU code because they could corrupt a retailer's database.

4. Select Save and the new entry will be added to the list of records.

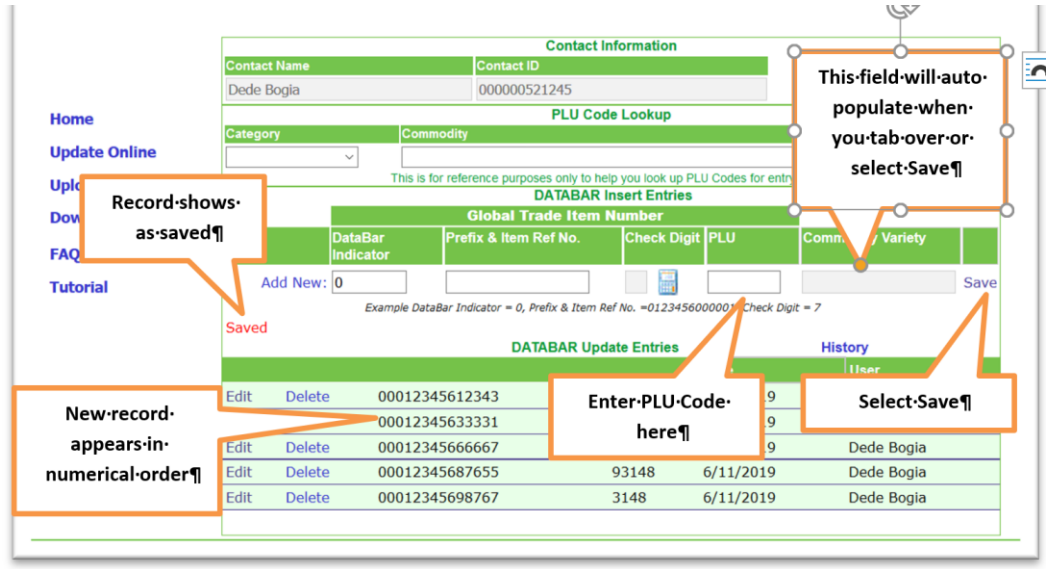

### <span id="page-18-0"></span>**Searching a Record**

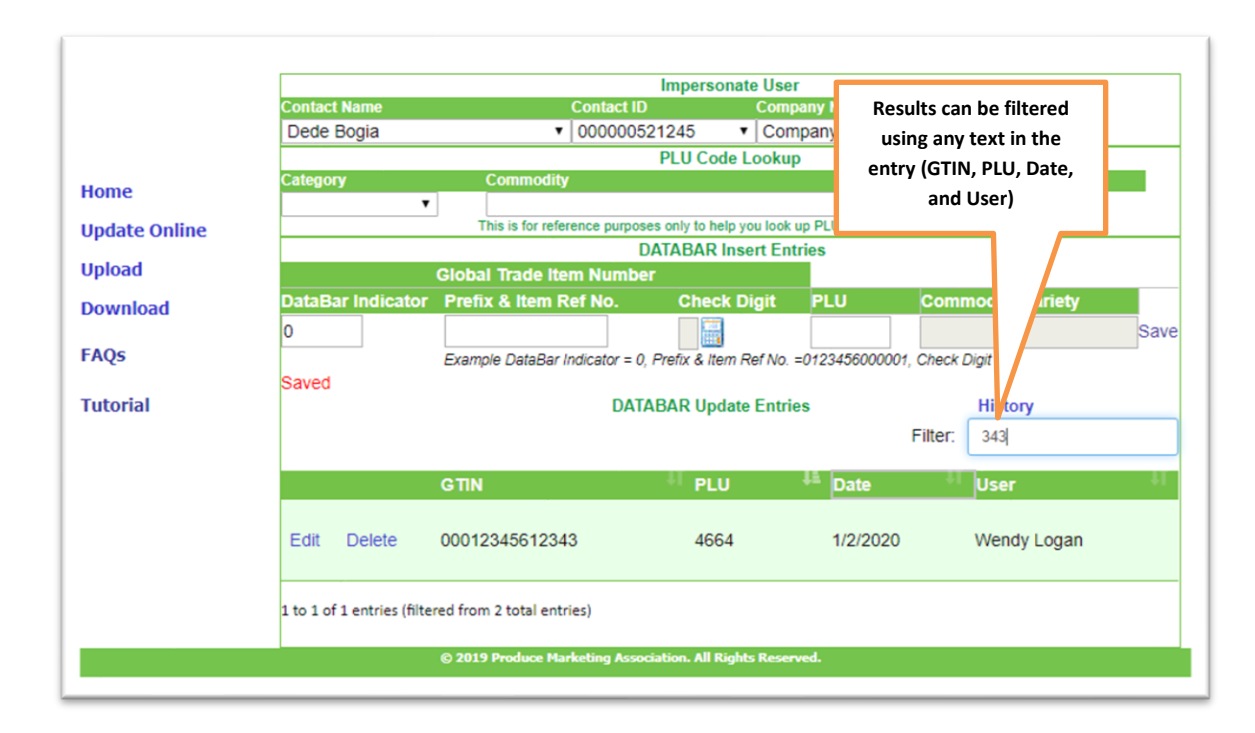

To search for a specific record, enter the filter data on which you wish to search.

#### <span id="page-18-1"></span>**Editing a Record**

To edit an existing record:

1. Select Edit next to the record you wish to update.

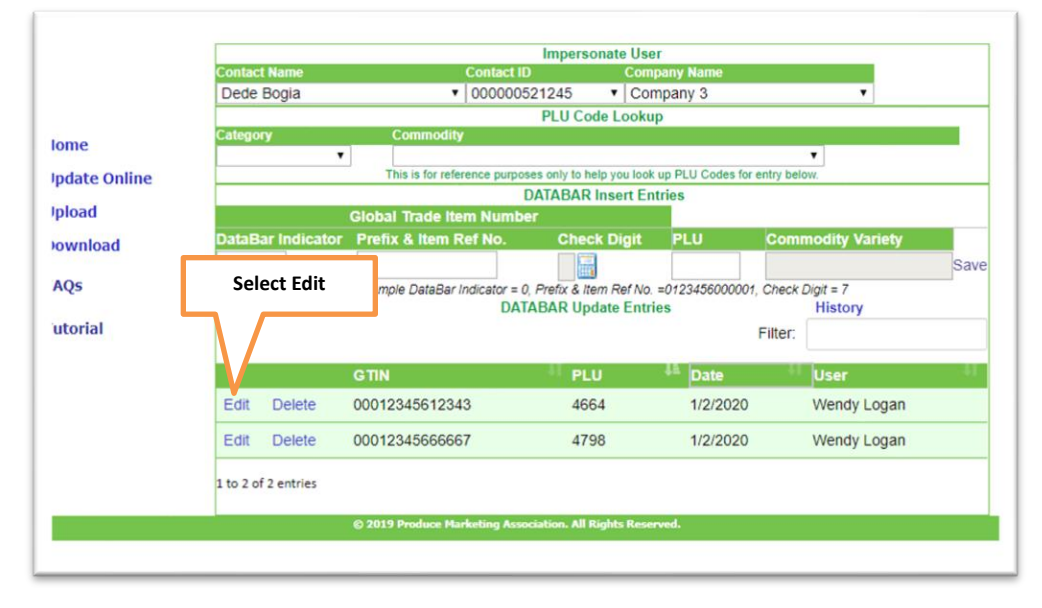

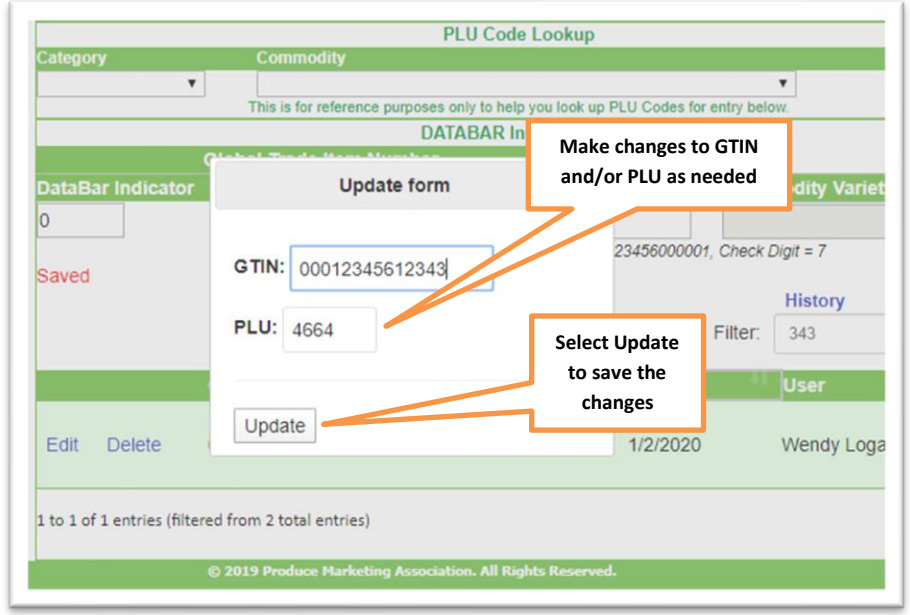

2. This will open a new Update window. Make the necessary changes and select Update.

Incorrect information will result in an error message (see example below).

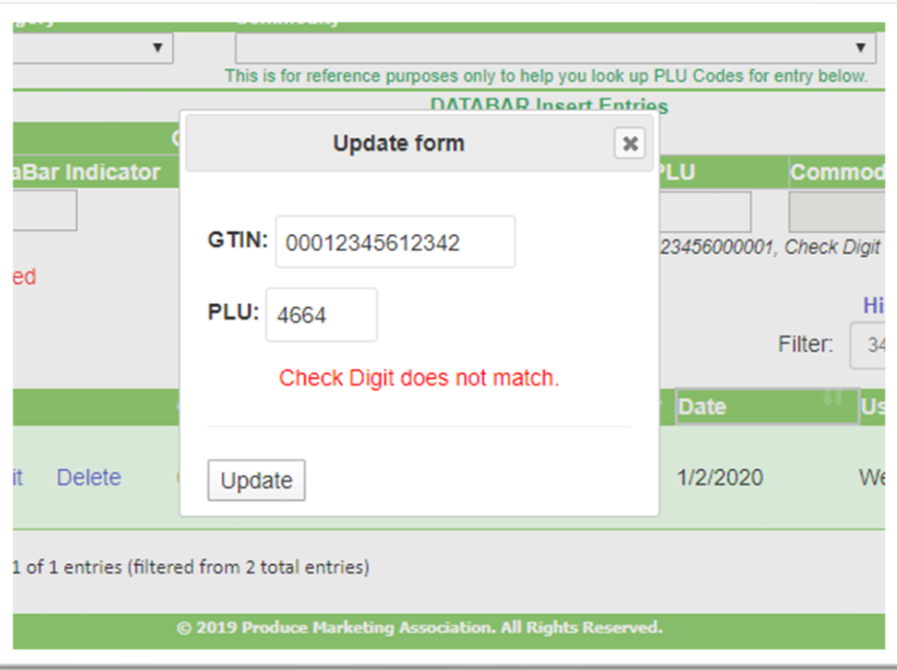

3. If all updated information is correct, the record will be updated and will show as Saved. The changes will then be reflected in the entry list.

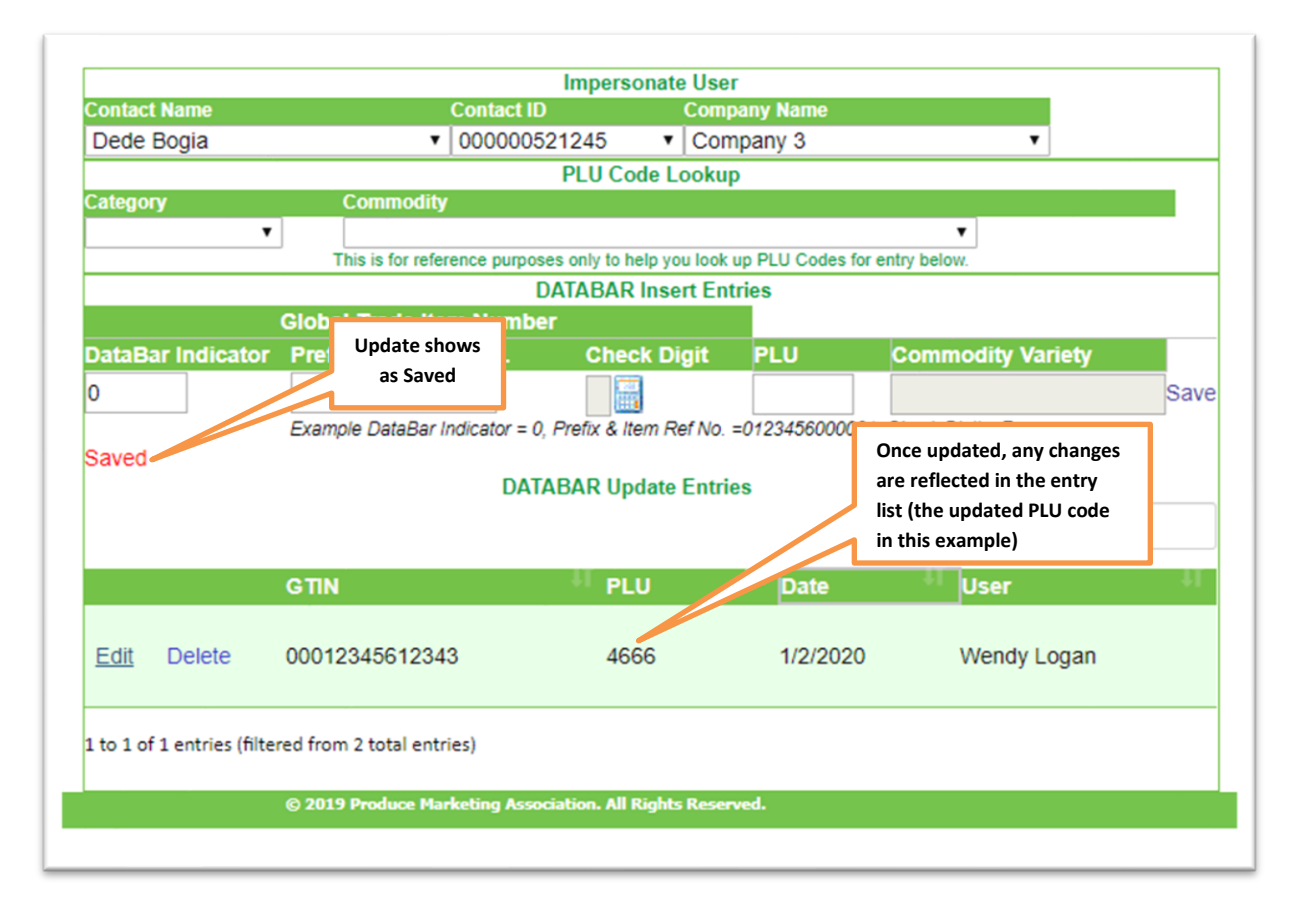

# <span id="page-21-0"></span>**Deleting a Record**

To Delete an existing record:

1. From the Update Online screen, select Delete next to the record you wish to delete.

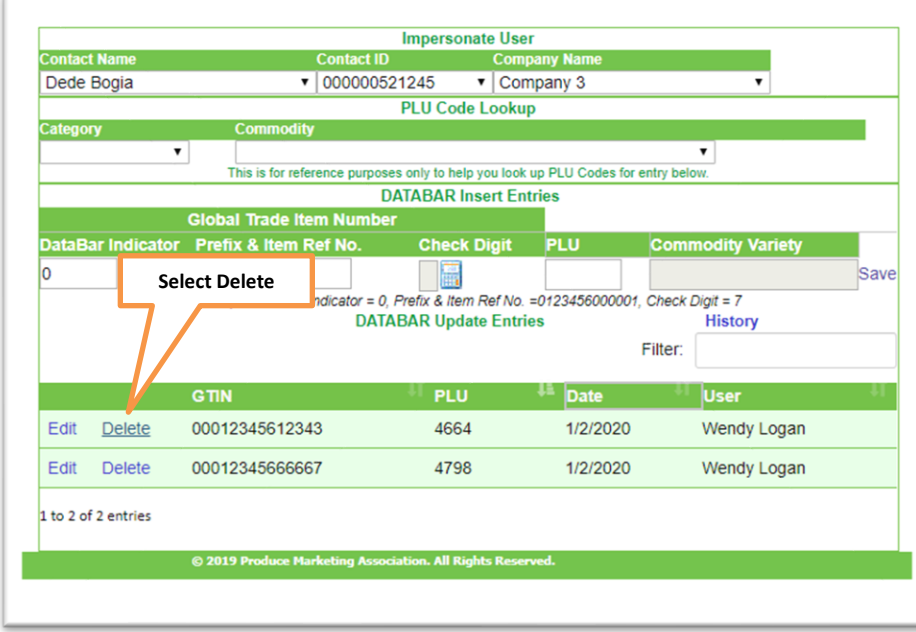

2. This will open a new Delete window. Select Delete to delete the record completely.

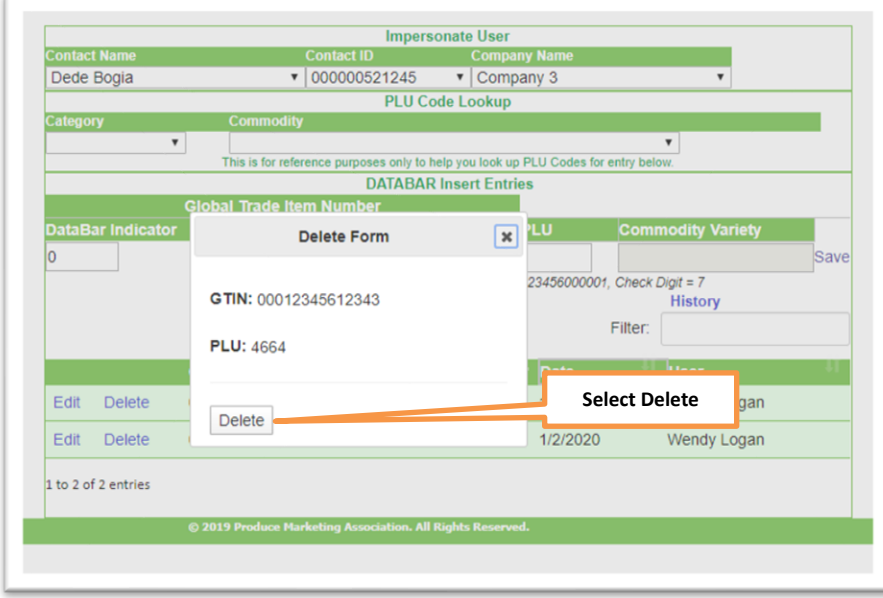

3. You will be prompted to confirm that you wish to delete the record. Select OK to confirm and the record will be deleted.

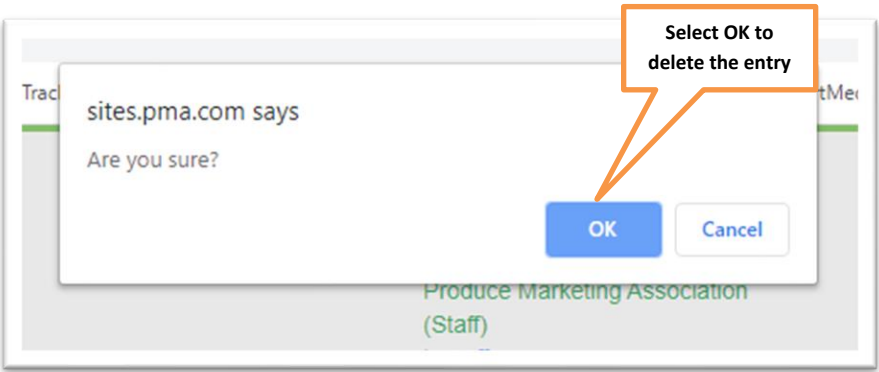

#### **VIEWING DATA HISTORY**

<span id="page-22-0"></span>To look at the history of the data entries and changes:

1. Select Update Online from the DataBar Online home page.

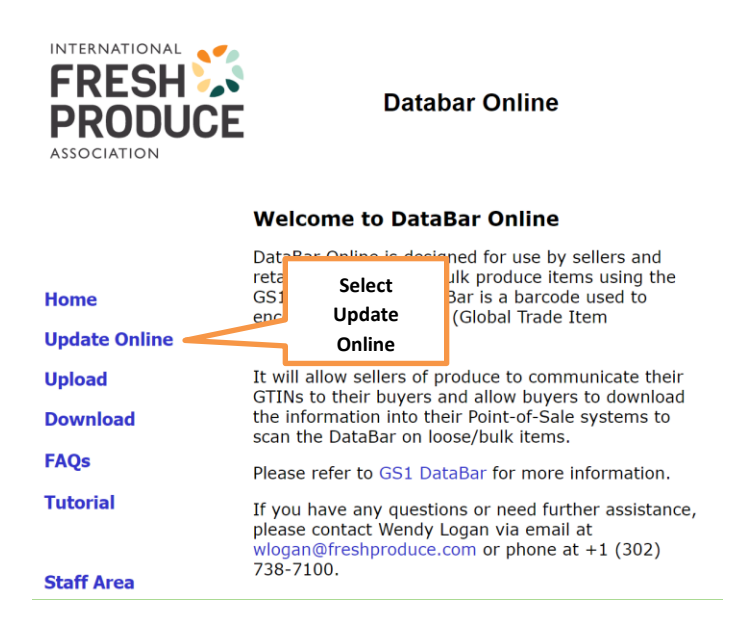

# 2. Select History.

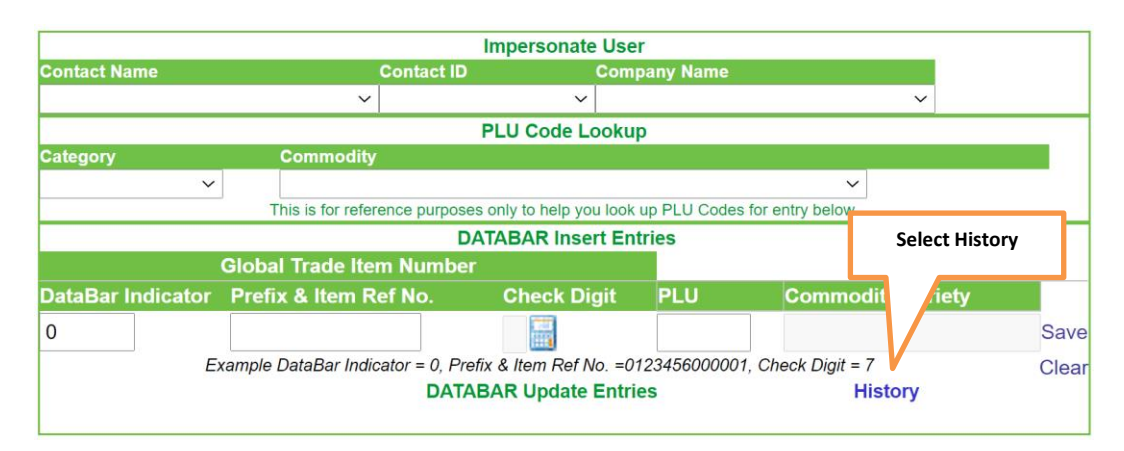

The screen will display the history of all data modifications including all uploads.

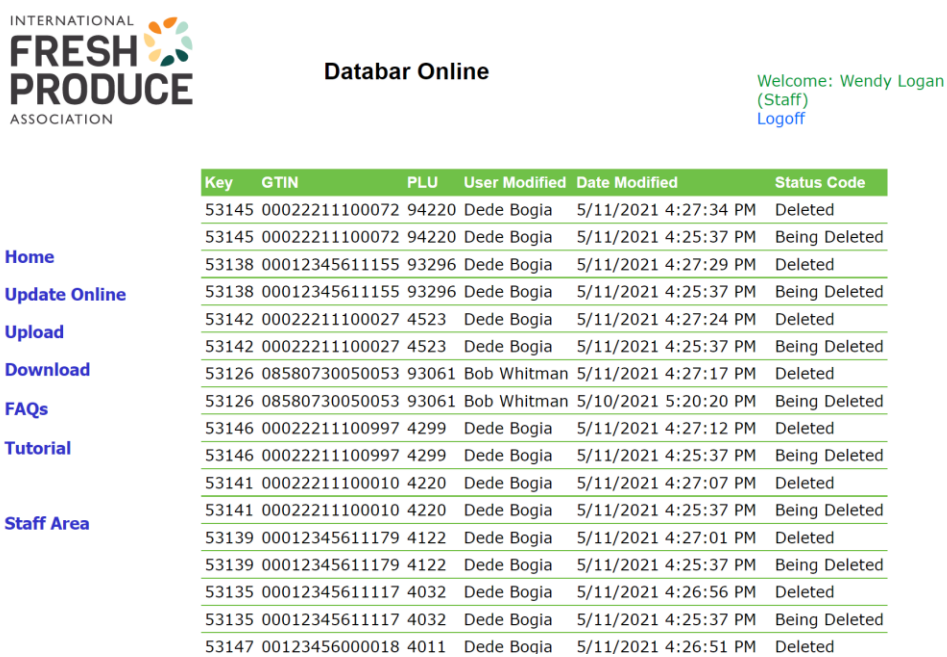

#### **DOWNLOADING DATA**

# <span id="page-24-1"></span><span id="page-24-0"></span>Download Instructions (For Retailers or Individual Supplier Upload Verification)

1. If you are a retailer and need to download GTINs and their associated PLU codes from suppliers or are a supplier and want to verify your data was successfully uploaded, select the Download link from the home page menu.

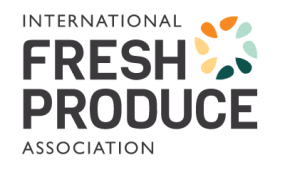

**Databar Online** 

#### **Welcome to DataBar Online**

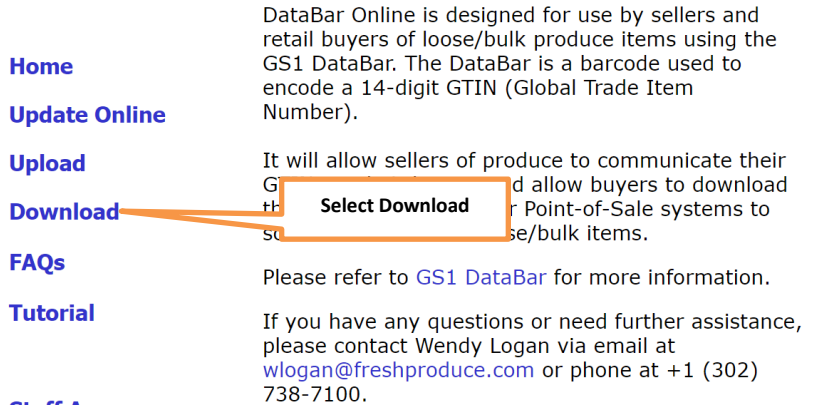

- 2. Choose any or all of the trading partners from whom you want to receive information. If you are a supplier, you will only see your own company in this list. Using the arrows in the middle of the two windows, highlight your selected suppliers on the left and use the arrow(s) to move them to the **Downloads** box on the right.
	- To select more than one supplier at a time, hold the Ctrl key down and select the desired suppliers. Then use the single arrow to move them to the Downloads box.
	- Use the double arrows to add or remove all companies.

**Important Note to Buyers:** It is advised that buyers download the entire database to avoid omitting GTINs that have been uploaded by third-party companies. Failure to do so could result in 'not on file' scans and other scanning issues.

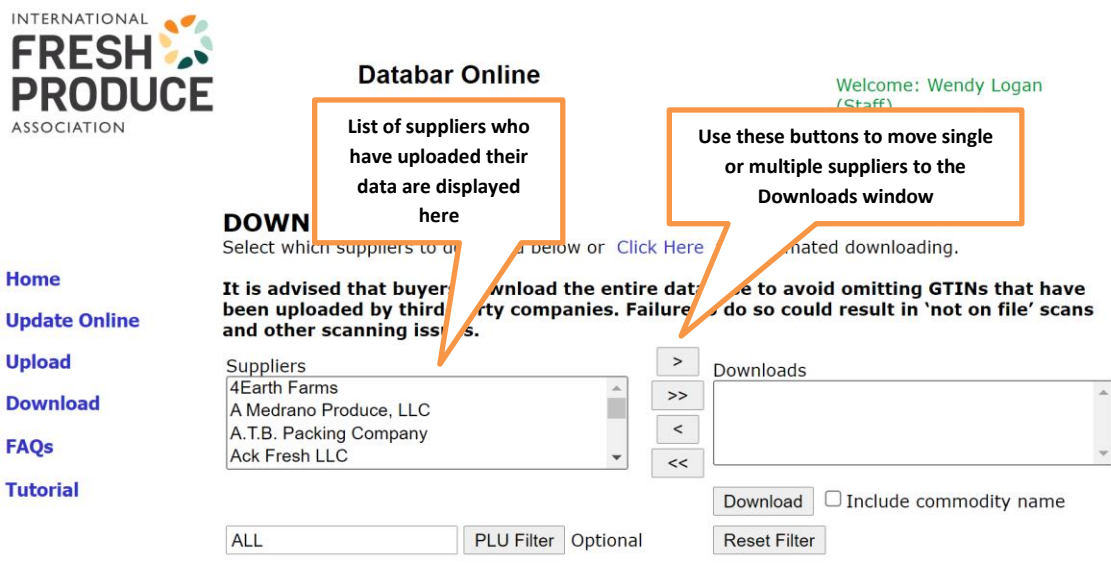

3. Once your selected companies are in the Downloads box, select the Download button.

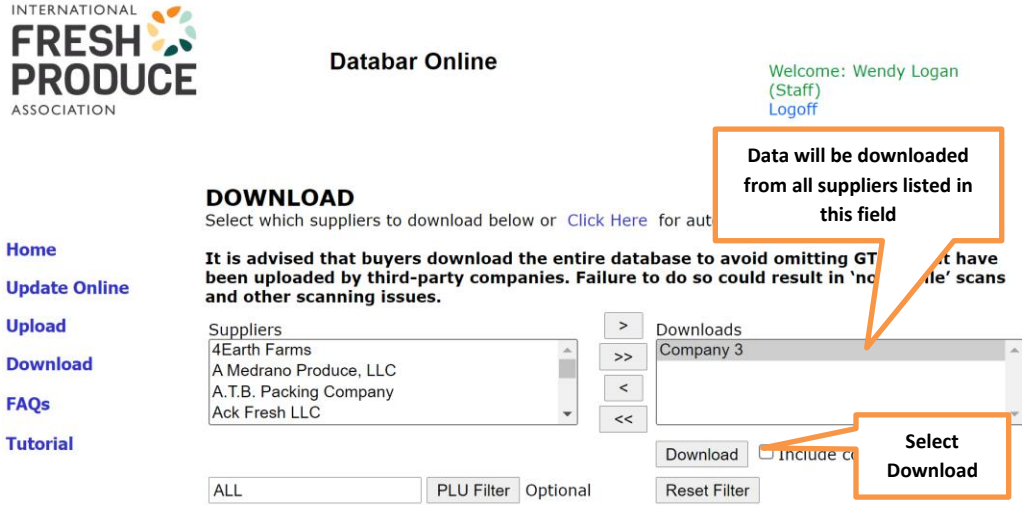

4. You will either be prompted to Open or Save your text file or the download file will show automatically in the bottom lefthand corner of your computer screen (depending on which version of Windows you have and which browser you are using).

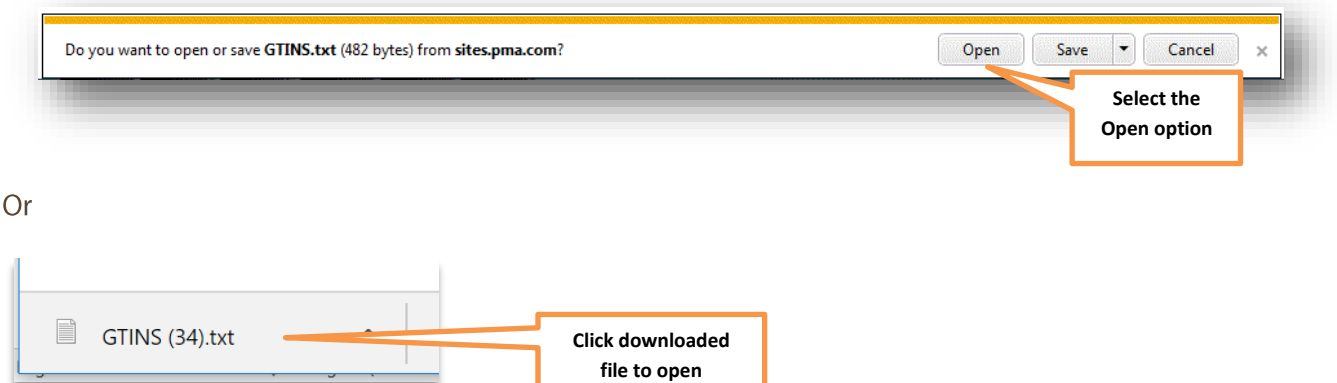

5. The data file you download will create the Notepad file shown below.

```
GTINS.txt - Notepad
 File Edit Format View Help
"Company","GTIN","PLU","DateAdded","DateModified"<br>"Company 3","00123456000018","4011","6/11/2019 11:35:41 AM","6/11/2019 11:35:41 AM"<br>"Company 3","00123456000025","3111","6/11/2019 11:35:41 AM","6/11/2019 11:35:41 AM"<br>"Com
 "Company 3","01234567890005","4032","6/11/2019 11:35:41 AM","6/11/2019 11:35:41 AM"
```
#### <span id="page-27-0"></span>**Specific PLU Code Search**

To download suppliers who offer a particular single produce item, there is an option to select a single PLU code and obtain that information.

1. Select all the suppliers you wish to query, using the single arrow to transfer suppliers over singly or the double arrows to transfer the entire list to the Downloads box. You can also select more than one supplier at a time by holding the Ctrl key down and selecting the desired suppliers. Then use the single arrow to move them to the **Downloads** box.

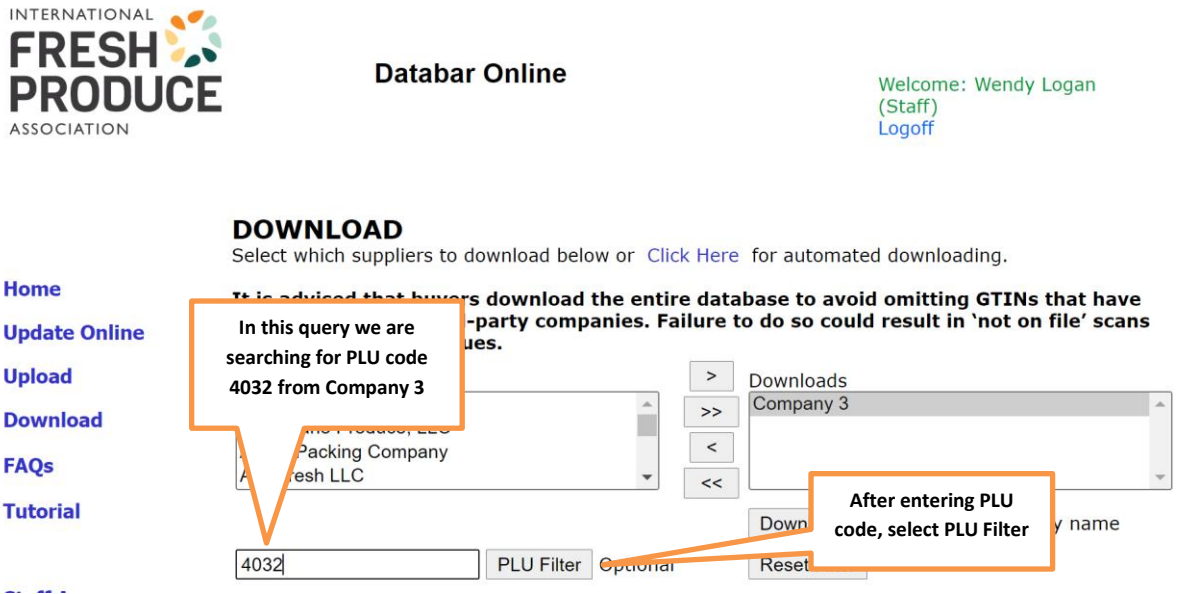

2. Enter the PLU code that you want to search in the box next to PLU Filter button. Select the PLU Filter button.

3. You will receive a message stating the filtered PLU code for which the search is being conducted. Select Download to display the results.

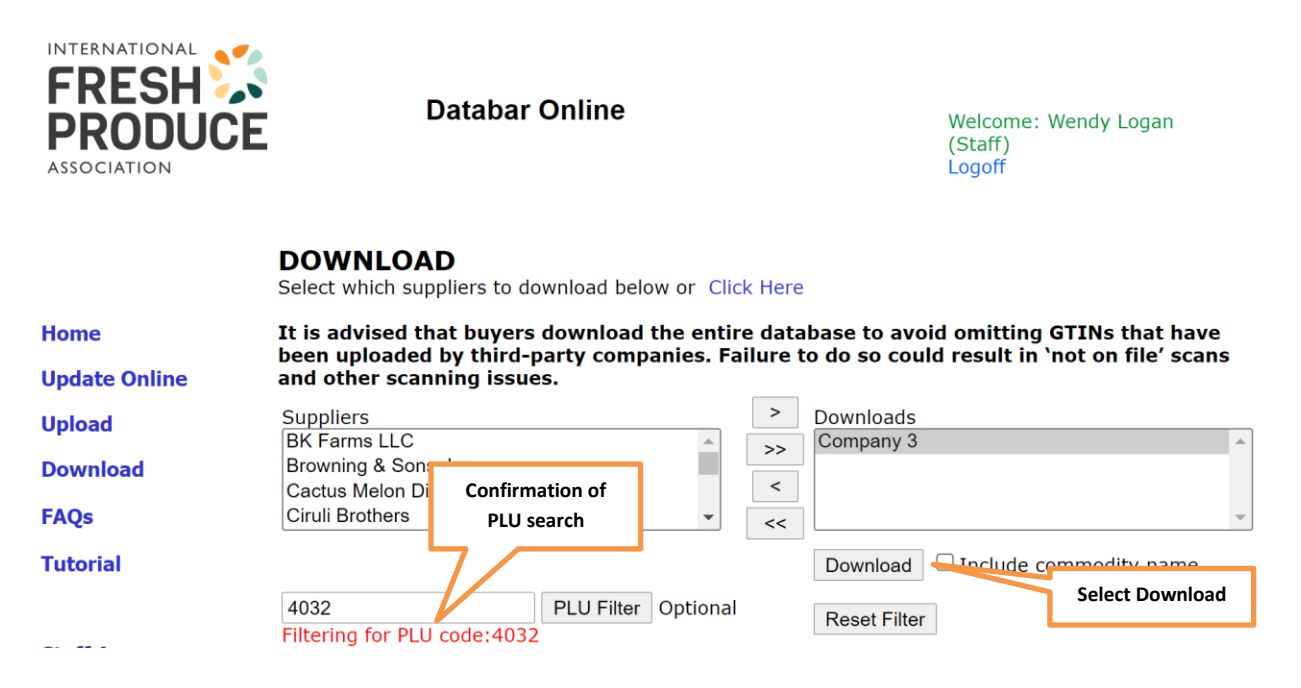

4. After selecting Download, you will be prompted to Open or Save your text file with the results of your search or the file will show automatically in the bottom lefthand corner of your computer screen depending on what version of Windows you have or what browser you're using.

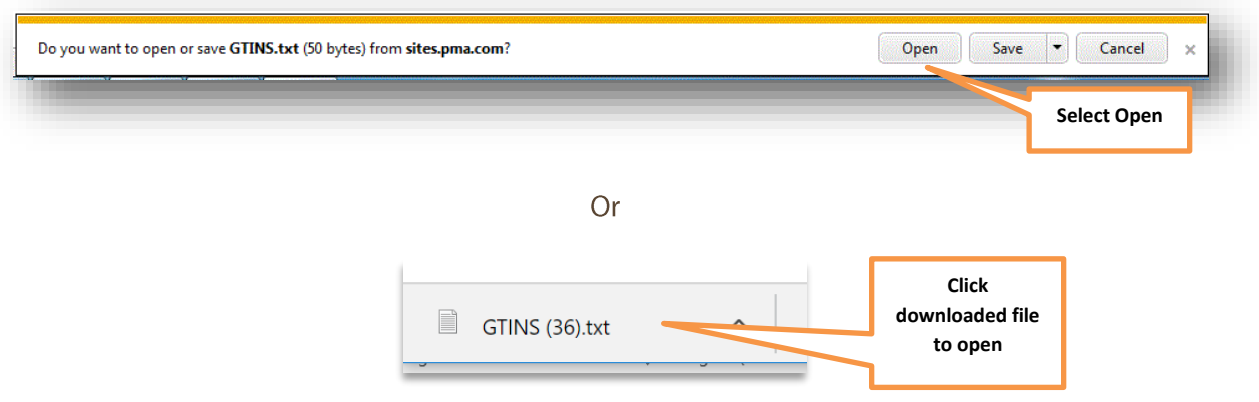

5. The results of the single PLU code query are in the image below.

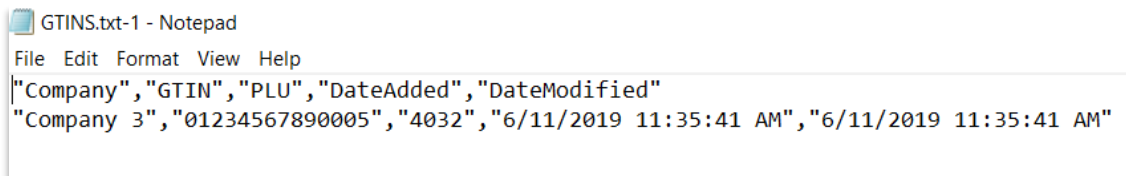

#### <span id="page-29-0"></span>**Automated Downloading**

In order to automatically download the supplier data, a web service has been created to allow retailers' web development team to access this data.

1. To set up automated downloading, go to the Download screen and select the Click Here hyperlink.

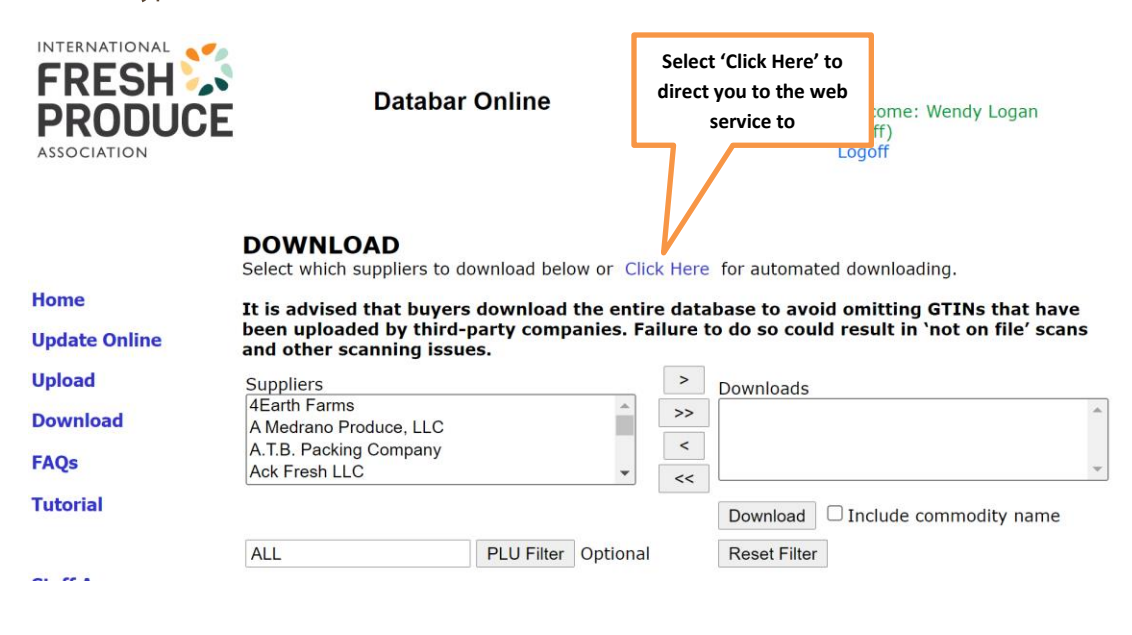

2. The following screen opens with instructions on how to set up the automated download using a web service. Select the Web Service hyperlink.

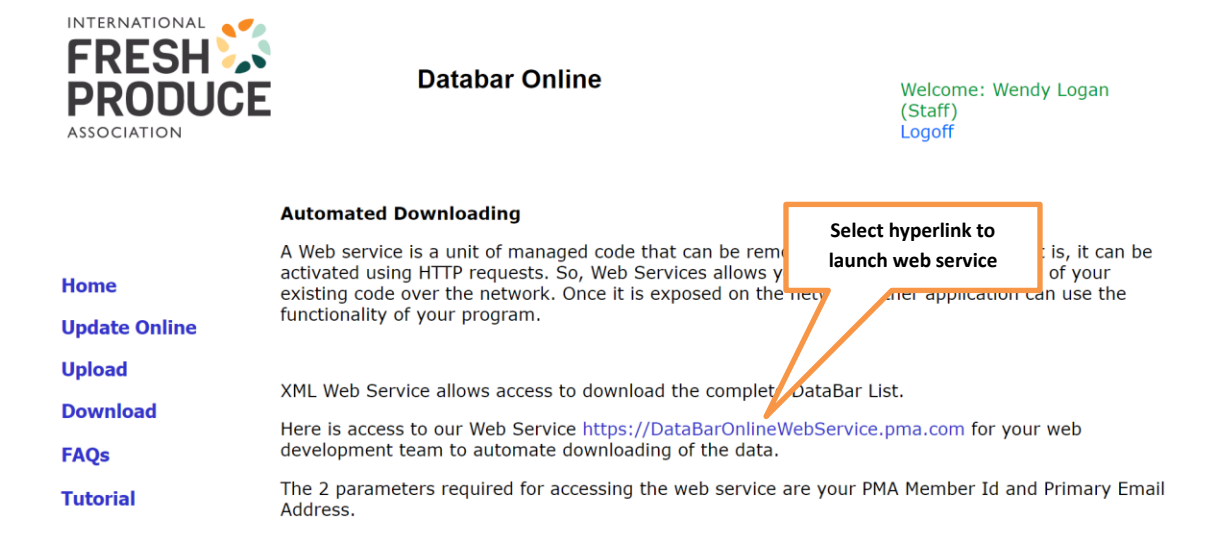

3. You will have two options for download. Select the file you would like to download.

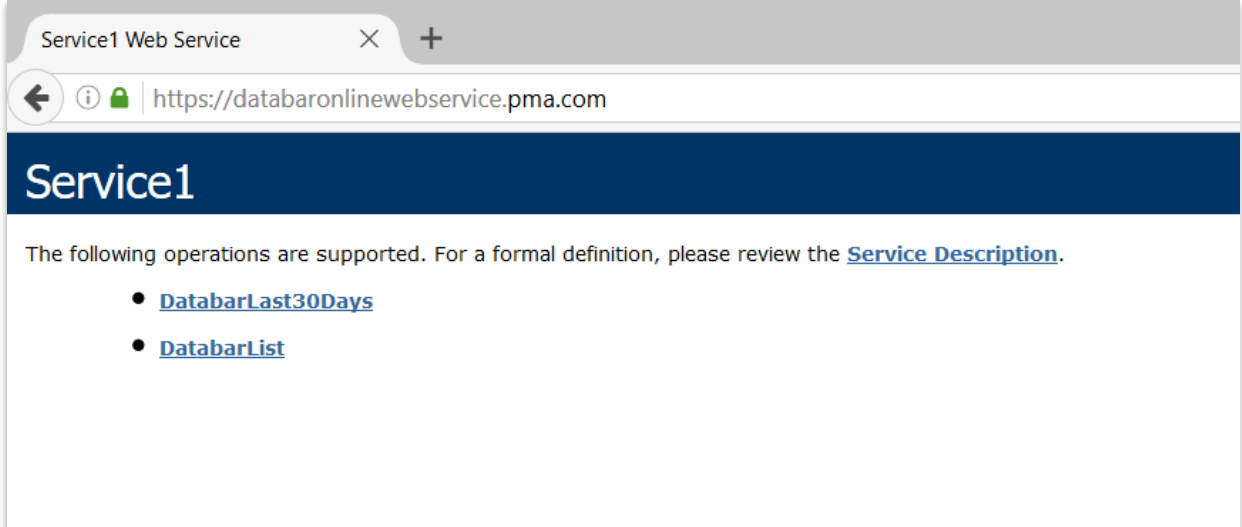

4. Enter your IFPA Customer ID and your email address to invoke the operation. Select Invoke.

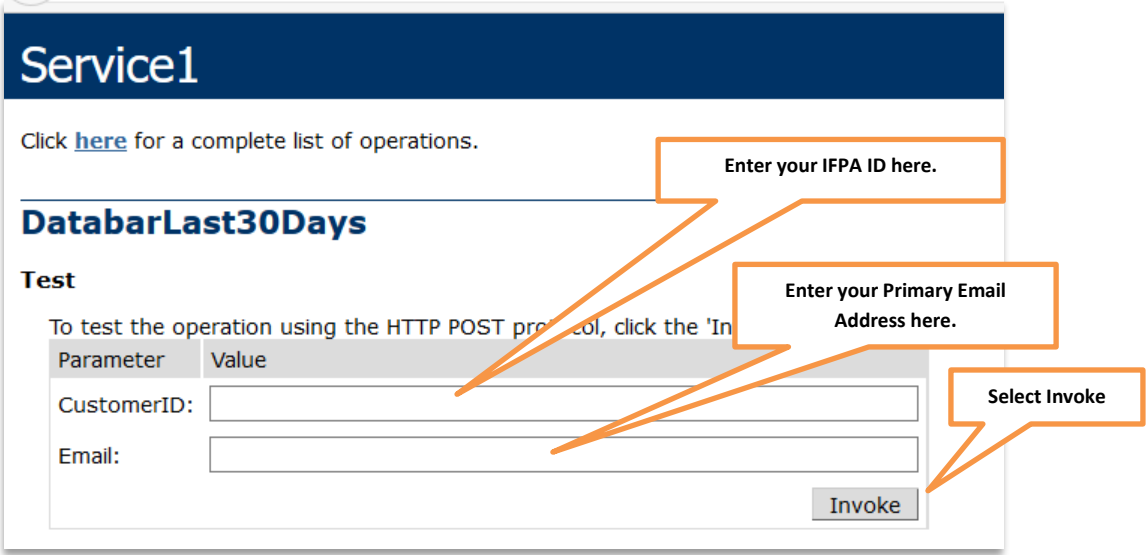

The web service returns all the data in an XML format.

```
This XML file does not appear to have any style information associated with it. The document tree is shown below.
▼<NewDataSet>
 \forall <GTIN>
     <PrimaryKey>38518</PrimaryKey>
     <CompanyName>Produce Marketing Association</CompanyName>
     <GTIN>00012345611131</GTIN>
     <PLU>3001</PLU>
     <AddDate>2019-05-20 14:57:00.727</AddDate><br><ModDate>2019-05-20 14:57:00.727</ModDate>
     <StatusCode>A</StatusCode>
   \langle/GTIN>
 v<GTIN>
     <PrimaryKey>38519</PrimaryKey>
     <CompanyName>Produce Marketing Association</CompanyName><br><GTIN>00012345611148</GTIN>
     <PLU>3071</PLU>
     <AddDate>2019-05-20 14:57:00.757</AddDate>
     <ModDate>2019-05-20 14:57:00.757</ModDate>
     <StatusCode>A</StatusCode>
   \angle/GTTN>\blacktriangledown <GTIN>
     -----<br><PrimaryKey>38520</PrimaryKey>
     <CompanyName>Produce Marketing Association</CompanyName>
     <GTIN>00012345611155</GTIN>
     <PLU>93296</PLU>
     <AddDate>2019-05-20 14:57:00.773</AddDate>
     <ModDate>2019-05-20 14:57:00.773</ModDate>
     <StatusCode>A</StatusCode>
   \langle/GTIN>
 \nabla <GTIN>
     <PrimaryKey>38521</PrimaryKey>
     <CompanyName>Produce Marketing Association</CompanyName>
     <GTIN>00012345611179</GTIN>
     <PLU>4122</PLU>
     <AddDate>2019-05-20 14:57:00.790</AddDate>
     <ModDate>2019-05-20 14:57:00.790</ModDate>
     <StatusCode>A</StatusCode>
   \langle/GTIN\rangle\overline{\mathbf{v}} < GTIN>
     <PrimaryKey>38522</PrimaryKey>
     <CompanyName>Produce Marketing Association</CompanyName>
     <GTIN>00012345611193</GTIN>
     <PLU>3117</PLU>
     <AddDate>2019-05-20 14:57:00.820</AddDate>
     <ModDate>2019-05-20 14:57:00.820</ModDate>
```
### **APPENDIX A**

# <span id="page-33-1"></span><span id="page-33-0"></span>**Electronic Order Process**

- 1. In order to access DataBar Online, suppliers must complete the electronic order process which is done through the e-store.
- 2. A login screen opens with options to sign in.
- 3. Enter your user ID and password and select Log In. This brings you to the e-store home page. (There are additional prompts if you do not know your IFPA login credentials or have not yet created an account.)

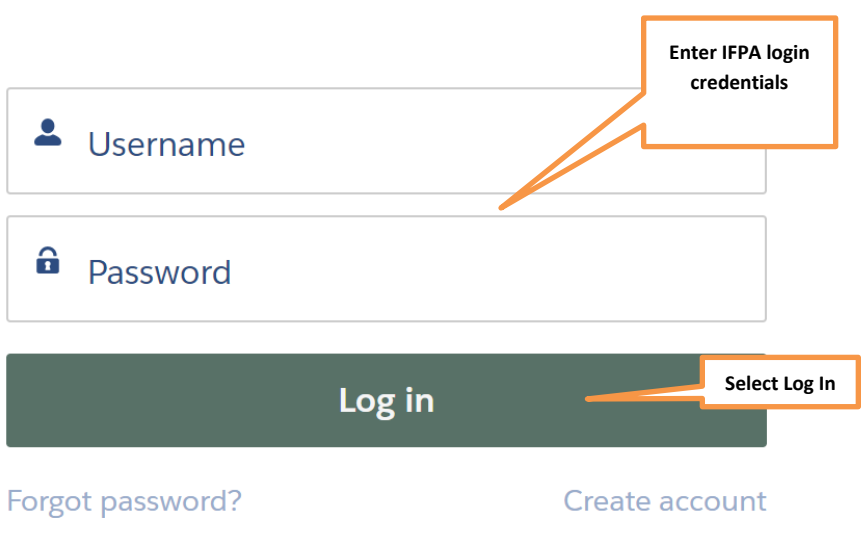

Welcome. To become a member, first log in or create an account.

4. Select Store from the menu bar at the top of the page. All products display on this page. Select Supply Chain Products from the dropdown menu, the AtaBar Online.

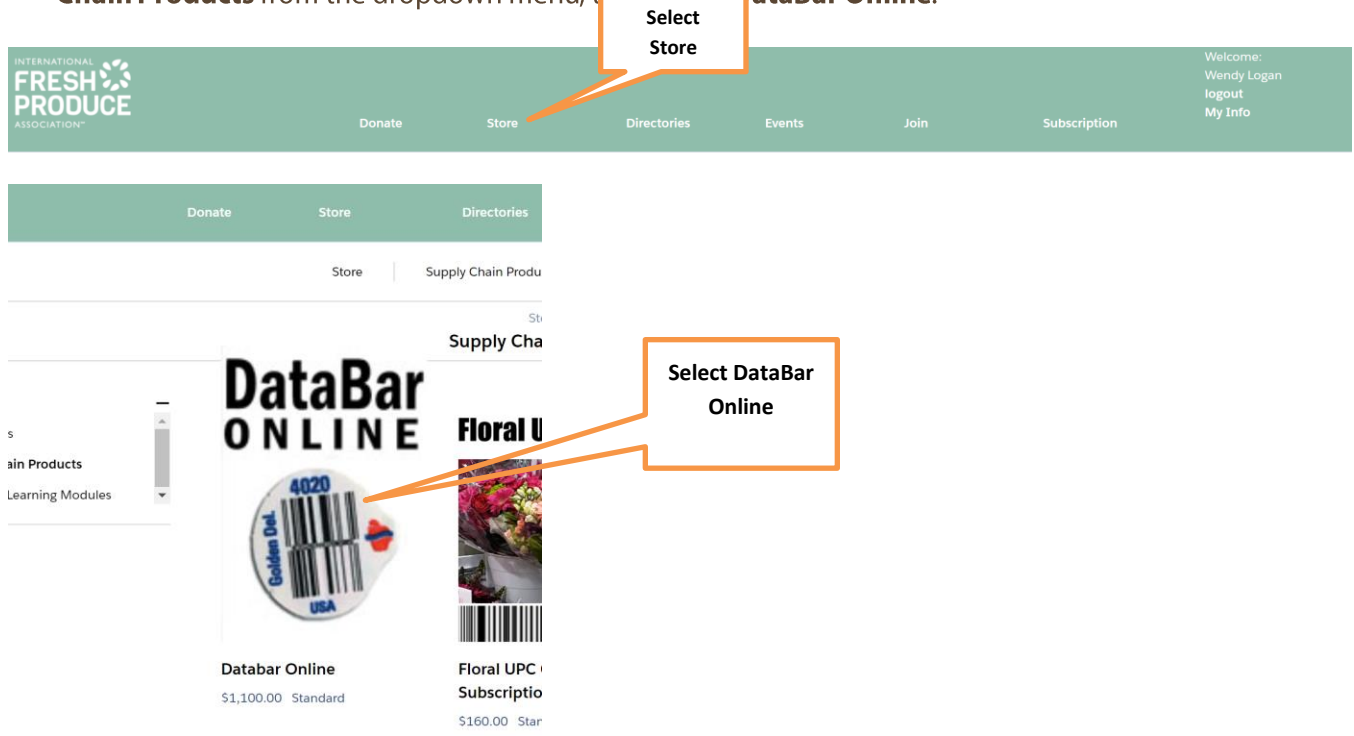

5. Select Add to Order. Go to Cart, then Checkout. Proceed through checkout as instructed.

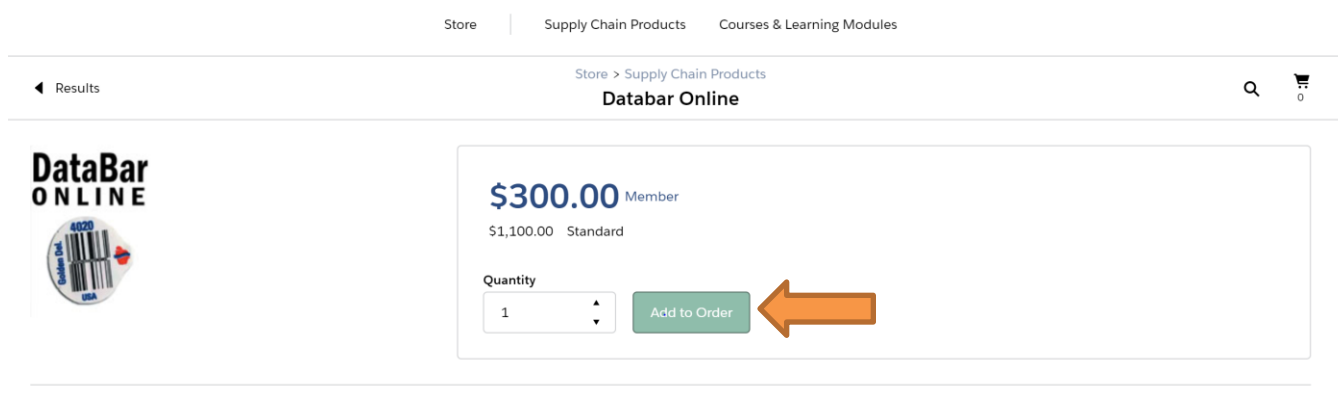

Description

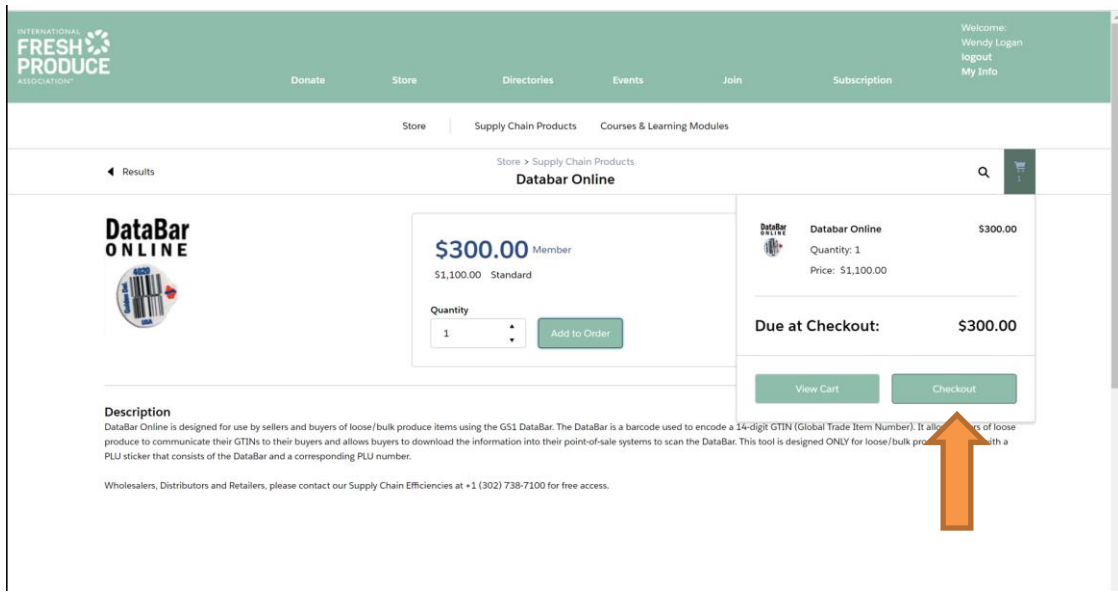

- 6. Proceed through checkout as instructed.
- 7. Review your order and enter billing address and payment information as required. Select Process Payment. Important: Be sure to review your order carefully before submitting your payment.
- 8. Important: Be sure to save your Order Confirmation to your files.

#### **APPENDIX B**

# <span id="page-36-1"></span><span id="page-36-0"></span>**Validating a GTIN**

You can validate if a GTIN has already been registered in the database by using the GTIN Validation. Note: Suppliers can only view their own company data. Retailers can view all data uploaded in the DataBar Online tool.

Distributors and wholesalers who are also registered to upload will need to contact the Supply Chain Efficiencies team for a complete download supplier list.

1. Go to the DataBar Online Home page. Select Upload.

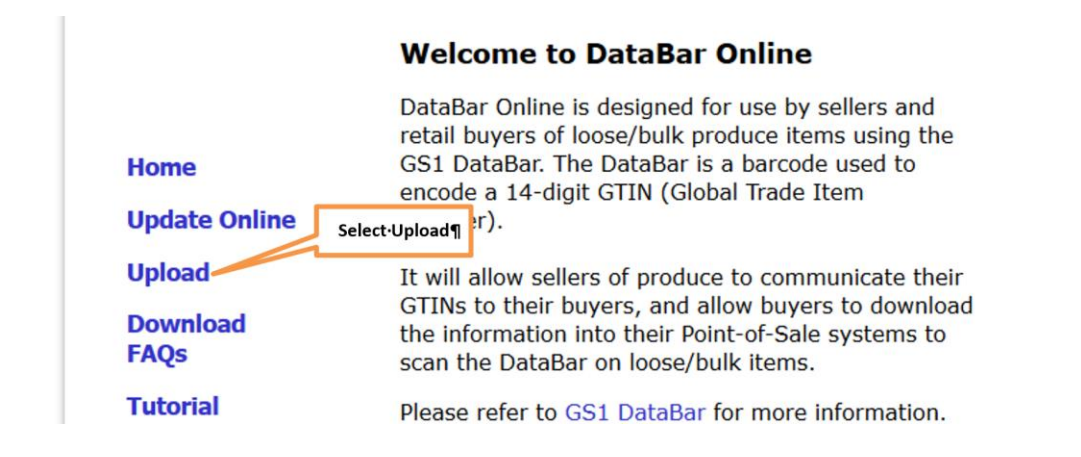

2. Enter the 14-digit GTIN in the GTIN Lookup field. Select Lookup.

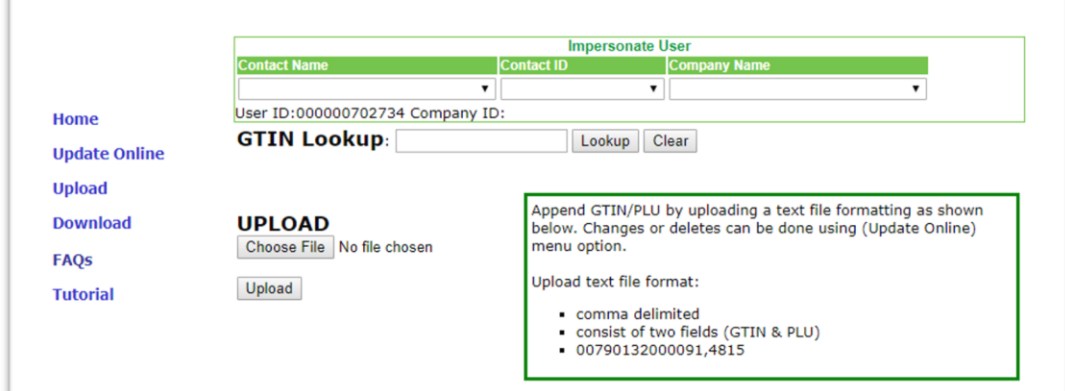

3. If the 14-digit GTIN is already in the system, you will receive the following message.

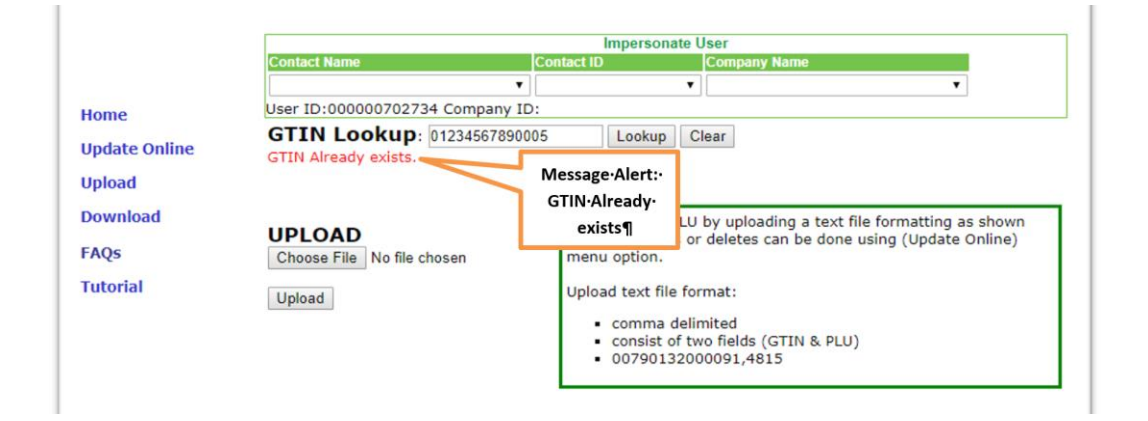